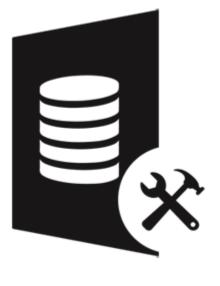

# **Stellar Repair for MS SQL Technician**

User Guide for version 10.0

# 1. About Stellar Repair for MS SQL Technician

Stellar Repair for MS SQL Technician is a collection of the following software:

- Stellar Repair for MS SQL
- <u>Stellar Password Recovery for MS SQL</u>
- Stellar Backup Extractor for MS SQL

# 2. Getting Started

- 2.1. Installation Procedure
- 2.2. Launching the Software
- 2.3. User Interface
- 2.4. Ordering the Software
- 2.5. Activating the software
- 2.6. Stellar Support

### 2.1. Installation Procedure

Before beginning the installation procedure, make sure that the computer meets the minimum system requirements.

### **Minimum System Requirements:**

- Processor: Intel-compatible (x86, x64)
- Memory: 32 GB (Recommended) 16 GB (Minimum)
- Hard Disk: 250 MB for installation files
- MS SQL Server: MS SQL Server 2019, MS SQL Server 2017, MS SQL Server 2016, MS SQL Server 2014, MS SQL Server 2012, MS SQL Server 2008 R2, 2008, 2008 (64 bit), 2008 Express, MS SQL Server 2005, 2005 (64 bit), 2005 Express, MS SQL Server 2000, 2000 (64 bit), 7.0 and mixed formats.
- Operating system: Windows Server 2019 / 2016 / 2012 / 2008 / 2003 and Windows 10 / 8.1 / 8 / 7.

### To install the software, follow the steps:

- 1. Double-click on **Setup Installer** dialog box is displayed.
- 2. Click Next to continue. License Agreement dialog box is displayed.
- 3. Select I accept the Agreement option. Click Next.
- 4. Specify the location where the installation files are to be stored. Click Next.
- Select the folder where the files are to be stored. A default folder is suggested in the box. Click Browse to select a different location. Click Next.
- 6. In the Select Additional Tasks dialog box, select check boxes as per your choice. Click Next.
- 7. Review your selections. Click **Back** if you want to make any change. Click **Install** to start installation. The Installing window shows the installation process.
- 8. After completion of the process, Click **Finish** on **Setup installer** dialog box.

Note: Clear Launch Setup Installer check box to prevent the software from launching automatically.

### 2.2. Launching the Software

To launch Stellar Repair for MS SQL Technician in Windows 10:

- Click Start icon -> All apps -> Stellar Repair for MS SQL Technician -> Stellar Repair for MS SQL Technician Or,
- Double click Stellar Repair for MS SQL Technician icon on the desktop. Or,
- Click Stellar Repair for MS SQL Technician tile on the home screen.

To launch Stellar Repair for MS SQL Technician in Windows 8.1 / 8:

- Click Stellar Repair for MS SQL Technician tile on the home screen. Or,
- Double click Stellar Repair for MS SQL Technician icon on the desktop.

To start the application, do one of the following in Windows 7:

- Click Start -> All Programs -> Stellar Repair for MS SQL Technician -> Stellar Repair for MS SQL
   Technician. Or,
- Double click the Stellar Repair for MS SQL Technician icon on the desktop. Or,
- Click Stellar Repair for MS SQL Technician icon in Quick launch.

### 2.3. User Interface

**Stellar Repair for MS SQL Technician** software has a very easy to use Graphical User Interface. The user interface contains features required for complete recovery of corrupt MS SQL Server (MDF) files, recovery of corrupt MS SQL Backup (.bak) files, recovery of the password of MS SQL (master.mdf) file of the database.

After launching the program, you will see the main user interface as shown below:

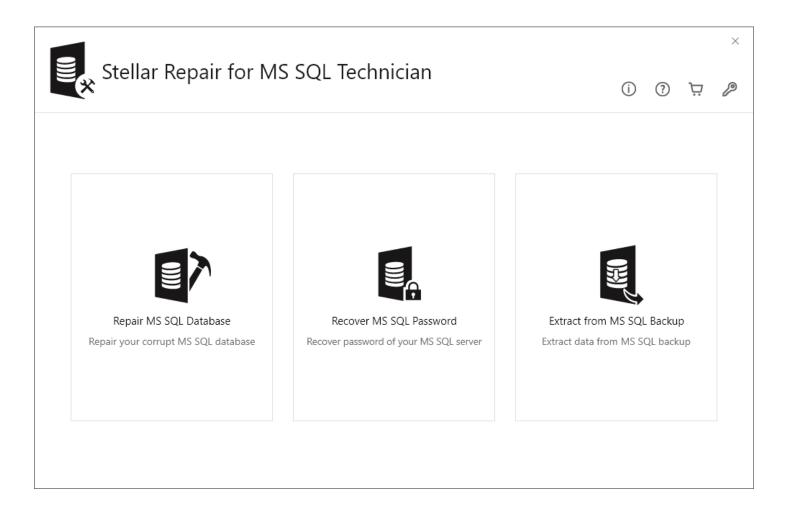

#### **Buttons**

Following buttons are present on the main user interface of Stellar Repair for MS SQL Technician software:

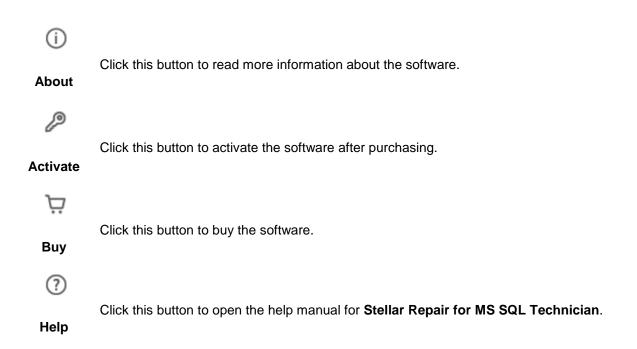

# 2.4. Ordering the Software

Click <u>https://www.stellarinfo.com/restore-sql-database.php</u> to know more about **Stellar Repair for MS SQL Technician**.

To purchase the software online, please visit <u>https://www.stellarinfo.com/database-recovery/restore-sql-database/buy-now.php</u>

Alternatively, click  $\overleftarrow{\nabla}$  on the main user interface to buy the software online.

Select either of the methods given above to purchase the software.

Once the order is confirmed, a serial number will be sent to you through e-mail, which would be required to activate the software.

### 2.5. Activating the Software

The demo version is just for evaluation purposes and must be eventually registered to use the full functionality of the software. The software can be registered using the **Activation Key** that you receive via email after purchasing the software.

### To activate the software:

- 1. Run the demo version of Stellar Repair for MS SQL Technician.
- 2. Click on the main user interface. The **Activation** window is displayed as shown below:

|            | Activation                                    |            |
|------------|-----------------------------------------------|------------|
| $\bigcirc$ | Enter Activation key to activate the product. |            |
| 15         |                                               | Activate   |
| G          | The activation key will be in your email.     | Cancel     |
|            | I don't have the Activation Key.              | Get it now |

- 3. If you don't have the activation key, click the Get it now button in the window to go online and purchase the product.
- 4. Once the order is confirmed, an **Activation Key** will be sent to the email provided.
- 5. Type the **Activation Key** (received through email after purchasing the product) and click **Activate** button (Please ensure that you have an active Internet connection).
- 6. The software will automatically communicate with the license server to verify the entered key. If the key you entered is valid, the software will be registered successfully.
- The 'Activation Completed Successfully' message is displayed after the process is completed successfully. Click OK.

# 2.6. Stellar Support

Our Technical Support professionals will give solutions for all your queries related to Stellar products.

- You can either call us or go online to our support section at https://www.stellarinfo.com/support/
- For price details and to place the order, click <u>https://www.stellarinfo.com/database-recovery/restore-sql-</u> <u>database/buy-now.php</u>
- Chat Live with an **Online** technician at <a href="https://www.stellarinfo.com/">https://www.stellarinfo.com/</a>
- Search in our extensive Knowledge Base at https://www.stellarinfo.com/support/kb
- Submit enquiry at <a href="https://www.stellarinfo.com/support/enquiry.php">https://www.stellarinfo.com/support/enquiry.php</a>
- Send e-mail to Stellar Support at <a href="mailto:support@stellarinfo.com">support@stellarinfo.com</a>

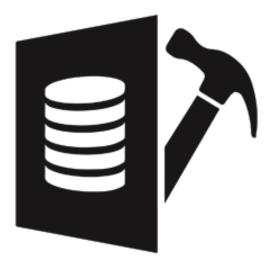

# **Stellar Repair for MS SQL**

User Guide for version 10.0

### 1. About Stellar Repair for MS SQL

Stellar Repair for MS SQL is designed to repair data from damaged or corrupt Microsoft SQL Server database (MDF files).

Microsoft SQL Server database files (MDF) can get damaged or corrupted due to a number of reasons such as virus attack, unexpected system shutdown, media read error, and so on. Using strong algorithm, Stellar Repair for MS SQL does a complete repair of the corrupt MS SQL database and efficiently repairs almost every bit of information without deleting or modifying original data. Even heavily damaged database can be optimally repaired and restored with this software.

To know common SQL Database corruption errors, causes and resolutions, refer to the Knowledge Base article: https://www.stellarinfo.com/support/kb/index.php/article/common-sql-database-corruption-errors-causes-solutions

After repairing, **Stellar Repair for MS SQL** provides preview of database in a tree structure. User can view the components of selected database and can save desired components.

The software also shows details of ongoing process in a Log Report pane. These details can be saved as a text file.

#### **Key Features:**

- 1. Find option to search items of database while previewing.
- 2. Option to save repaired database as CSV, XLS and HTML.
- 3. Option to save repaired database to SQL Server Authentication.
- 4. Option to recover deleted records.
- Option to save repaired database to New database, Live database or Other formats such as CSV, XLS and HTML format.
- 6. Option to save the scan information to resume the repair process at a later stage.
- 7. Shows preview of database before saving.
- 8. Supports advanced scan option (for highly corrupted files).
- 9. Supports Sequence Objects in MS SQL Server.
- 10. Supports MS SQL Server ROW Compressed data.
- 11. Supports MS SQL Server PAGE Compressed data.
- 12. Supports Standard Compression Scheme for Unicode (SCSU) in SQL Server.
- 13. Recovers Column Row GUID COL Property.

- 14. Recovers Sp\_addextended Property.
- 15. Saves non-recovered queries, views, stored procedures, etc. in a text file.
- 16. Supports automatic recreation of a new database having all the recovered database items.
- 17. Supports large SQL Server MDF files for all versions.
- Supports XML data types, XML indexes, SQL Server FILESTREAM data types, SQL Server sparse columns, SQL Server columns set property.
- 19. Supports separate log report after scanning database.
- 20. Supports Sorted tables in tree view and generates sorted log report.
- 21. Supports fast scanning algorithms.
- 22. Supports Fast saving mode and Standard saving mode.
- 23. Supports total row count detail in each table for all versions.
- 24. Supports recovery of Tables, Triggers, Views, Collations, Recovery of Stored Procedure, Synonyms, Functions, Defaults and Default constraints, Primary Keys, Foreign Keys, Unique Keys, Identity,Indexes (Clustered, Non -Clustered indexes), Check constraints, User Defined Data Types, Null / Not null, Predefined defaults, default values, and Rules.
- Compatible with MS SQL Server 2019, MS SQL Server 2017, MS SQL Server 2016, MS SQL Server 2014, MS SQL Server 2012 R2, 2012, MS SQL Server 2008 R2, 2008, 2008 (64 bit), 2008 Express, MS SQL Server 2005, 2005 (64 bit), 2005 Express, MS SQL Server 2000, 2000 (64 bit), 7.0 and mixed formats.

### 2. About the Guide

This user guide contains sequential steps to assist you through various **Stellar Repair for MS SQL** functions. Each function is explained in detail, in the corresponding topics.

### The guide covers the following major topics:

- 1. About Stellar Repair for MS SQL
- 2. About the guide
- 3. Getting started
- 4. Working with the software
- 5. FAQs

### This guide has the following features for easy navigation and understanding:

There are Notes and Tips in some topics of this guide for better understanding and ease of work.
 These *Notes* and *Tips* are given in italics style.

This is a web-based guide and requires an active internet connection. You can read this guide with all popular browsers like Chrome, Firefox, Internet Explorer, and Safari. For the best viewing experience, it is recommended to use the **Chrome** browser.

# 3. Getting Started

- 3.1. Installation Procedure
- 3.2. User Interface
- 3.3. Activating the Software
- 3.4. Updating the Software
- 3.5. Stellar Support

### 3.1. Installation Procedure

Before beginning the installation procedure, make sure that the computer meets the minimum system requirements.

### Minimum System Requirements:

- **Processor**: Intel-compatible (x86, x64)
- Memory: 32 GB (Recommended) 16 GB (Minimum)
- Hard Disk: 250 MB for installation files
- MS SQL Server: MS SQL Server 2019, MS SQL Server 2017, MS SQL Server 2016, MS SQL Server 2014, MS SQL Server 2012, MS SQL Server 2008 R2, 2008, 2008 (64 bit), 2008 Express, MS SQL Server 2005, 2005 (64 bit), 2005 Express, MS SQL Server 2000, 2000 (64 bit), 7.0 and mixed formats.
- Operating System: Windows Server 2019 / 2016 / 2012 / 2008 / 2003 and Windows 10 / 8.1 / 8 / 7.

### To install the software, follow the steps:

- 1. Double-click on **Setup installer**, dialog box is displayed.
- 2. Click Next to continue. License Agreement dialog box is displayed.
- 3. Select I accept the Agreement option. Click Next.
- 4. Specify the location where the installation files are to be stored. Click Next.
- Select the folder where the files are to be stored. A default folder is suggested in the box. Click Browse to select a different location. Click Next.
- 6. In the Select Additional Tasks dialog box, select check boxes as per your choice. Click Next.
- 7. Review your selections. Click **Back** if you want to make any change. Click **Install** to start installation. The Installing window shows the installation process.
- 8. After completion of the process, Click **Finish** on **Setup installer** dialog box.

Note: Clear Launch Setup installer checkbox to prevent the software from launching automatically.

### 3.2. User Interface

Stellar Repair for MS SQL has a simple and user friendly interface that lets you access its various feature with ease.

After launching the program, you will see the interface as shown below:

|                                                                  |                                                        |                                                           | Stellar Repair for MS SQL |                          |                        |                                                 | - 0                                                     | ×  |
|------------------------------------------------------------------|--------------------------------------------------------|-----------------------------------------------------------|---------------------------|--------------------------|------------------------|-------------------------------------------------|---------------------------------------------------------|----|
| File View Tools Help                                             | Buy Now Activation                                     |                                                           |                           |                          |                        |                                                 |                                                         |    |
| Select Save Stop                                                 | Match Whole Word                                       | earch                                                     |                           |                          |                        |                                                 |                                                         |    |
| File                                                             | Search                                                 |                                                           |                           |                          |                        |                                                 |                                                         |    |
| — 올 Stellar Repair for MS SQL                                    |                                                        | Click 'Browse' button to selec<br>not aware of file path. | Select Database           | epair. Click 'Find' butt | on, if you are<br>Find | 3                                               |                                                         |    |
|                                                                  |                                                        | Include Deleted Records                                   |                           |                          |                        | $\sim$                                          |                                                         |    |
|                                                                  | Vie                                                    | File Path                                                 | Size (KB)                 | Modified                 | Created                | ervice                                          |                                                         |    |
|                                                                  | This softw.<br>detailed h<br>help you i<br>best repair | ¢                                                         |                           |                          | >                      | is to repair<br>tabase, Stellar<br>nal database |                                                         |    |
|                                                                  |                                                        |                                                           |                           | Cancel                   | Repair                 |                                                 |                                                         |    |
|                                                                  |                                                        |                                                           |                           |                          |                        |                                                 |                                                         |    |
| Log Report<br>Stellar Repair for MS SQL v10.0.0.0 Repairs Corrup | oted MS SQL database Log Rep                           | ort                                                       |                           |                          |                        |                                                 |                                                         | ά× |
|                                                                  |                                                        |                                                           |                           |                          |                        |                                                 | Activate Windows<br>Go to Settings to activate Windows. |    |

When you start Stellar Repair for MS SQL, the Select database dialog box opens as shown below:

|                               |                 | Select Database         |                        |                  |
|-------------------------------|-----------------|-------------------------|------------------------|------------------|
| Click 'Browse<br>not aware of |                 | latabase you want to re | pair. Click 'Find' but | tton, if you are |
| E:\Alex\first                 | .mdf            |                         | Browse                 | Find             |
| 🖉 Include D                   | Deleted Records |                         |                        |                  |
| File                          | Path            | Size (KB)               | Modified               | Created          |
|                               |                 |                         |                        |                  |
|                               |                 |                         |                        |                  |
|                               |                 |                         |                        |                  |
| <                             |                 |                         | _                      |                  |
| `                             |                 |                         |                        |                  |
|                               |                 |                         | Cancel                 | Repair           |

The main user interface consists of Ribbons and Buttons

### 3.2.1. Ribbons and Buttons

#### 1. File Ribbon

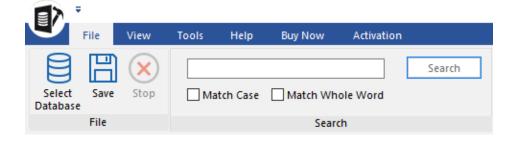

- Select Database: Use this option to select the corrupt SQL database for repairing.
- Save: Use this option to save the repaired SQL database.
- **Stop:** Use this option to stop the repairing process.
- Find: Use this option to find a particular item in the database file while previewing.

### 2. View Ribbon

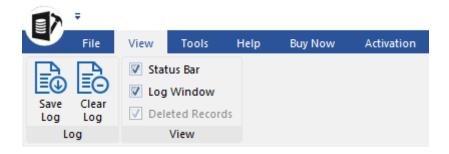

- Save Log: Use this option to save the repaired SQL database.
- Clear Log: Use this option to clear the log report.
- View: Use this option to view or hide the Status Bar and Log Window.
- Deleted Records: Select this check box to show or hide deleted records in the tree view (if found) during the previewing process.

### 3. Tools Ribbon

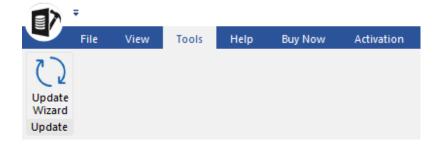

• **Update Wizard :** Use this option to update the software.

### 4. Help Ribbon

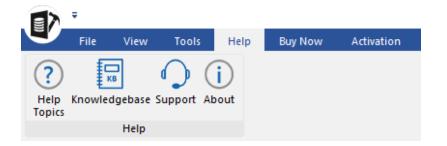

- **Help Topics:** Software is accompanied by a descriptive help document. Use this option to view the help manual for the software.
- Knowledgebase: Frequently asked questions and other common queries are available as knowledgebase for your reference and to help you use the software to get the best outcome. Use this option to visit <u>Knowledgebase</u> articles of <u>stellarinfo.com</u>
- Support: In case you don't find any related content in the help document or on the knowledgebase page that
  resolves your query, use this option view the <u>support page</u> of <u>stellarinfo.com</u> and contact the Stellar customer
  support.
- About: Use this option to read more information about the software.

### 5. Buy Now Ribbon

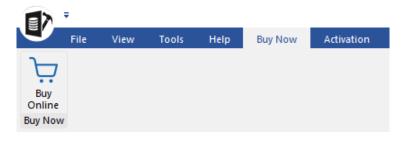

• Buy Online: Use this option to buy Stellar Repair for MS SQL.

### 6. Activation Ribbon

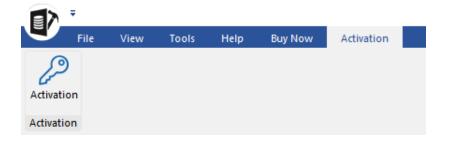

• Activation: Use this option to activate the software.

# 3.3. Ordering the Software

Click https://www.stellarinfo.com/restore-sql-database.php to know more about Stellar Repair for MS SQL

### Technician.

To purchase the software online, please visit https://www.stellarinfo.com/database-recovery/restore-sql-database/buy-

### now.php

Alternatively, click on **Buy Online** icon in **Buy Now** ribbon to purchase the software online.

Select either of the methods given above to purchase the software.

Once the order is confirmed, a serial number will be sent to you through e-mail, which would be required to activate the software.

### 3.4. Activating the Software

The demo version is just for evaluation purposes and must be eventually activated to use the full functionality of the software. The software can be activated using the Activation Key that you receive via email after purchasing the software.

Note: Make sure that you have an active Internet connection.

#### To activate the software:

- 1. Run Stellar Repair for MS SQL.
- 2. Click the Activation button on the Activation ribbon. A window, as displayed below, pops up on the screen.

|    | Activation                                   |            |
|----|----------------------------------------------|------------|
|    | Enter Activation key to activate the product |            |
| 19 |                                              | Activate   |
| Cr | The activation key will be in your email.    | Cancel     |
|    | I don't have the Activation Key              | Get it now |

#### Note:

- If you don't have the **Activation Key**, click **Get it now** button in the window to go online and purchase the product.
- Once the order is confirmed, an **Activation Key** is provided.

3. Enter the Activation Key and click Activate button.

|    | Activation                                   |            |
|----|----------------------------------------------|------------|
| ß  | Enter Activation key to activate the product | Activate   |
| Gr | The activation key will be in your email.    | Cancel     |
|    | I don't have the Activation Key              | Get it now |

- 4. The software is activated after successful verification of the Activation Key you have entered.
- 'Activation Completed Successfully' message is displayed after the process is completed successfully.
   Click OK to use all the options of the software that have been unlocked after the activation.

#### If you receive an error while activating the software, follow and verify the steps given below to fix the issue:

#### 1. Check Installer and Re-enter Activation Key

Make sure you have downloaded the correct installer. Use the download link given in the email or visit the desired product page to free download the software and then activate it using the code provided on your email.

### 2. Uninstall All Other Versions of the software

Uninstall any version of the software you may have installed earlier. Then re-install the desired version of the software and activate it.

#### 3. Re-Enter the Correct Activation Key Without Blank Spaces

If copy and pasting the activation key isn't working, try to enter it manually. Sometimes, while copying, you may copy the blank spaces, which can cause software activation failure.

Entering key manually overcomes this issue. Alternatively, you may copy the key from email to notepad and then remove empty space from the beginning and end of the key. Then copy and paste the key in the activation window of the software.

# 3.5. Updating the Software

There are periodical software updates for **Stellar Repair for MS SQL**. Using the update option, you can check for both the latest minor and major version available online. You can easily download the minor and major version through the update wizard. While updating the software, it's recommended to close all the running programs.

### To start Stellar Repair for MS SQL Update Wizard:

- 1. Run Stellar Repair for MS SQL software.
- 2. Select Update Wizard from Tools ribbon.
- 3. Update Wizard window pops up.
- 4. The wizard will start searching for the latest updates and if it finds any new version, a window will pop up indicating the availability an update.
- 5. Click **Next** and the software will start downloading update files from the server. When the process is complete, the software will updated to the latest version.

### Live Update may not happen due to following reasons:

- Internet connection failure
- Unable to download configuration files
- Unable to locate updated files or version
- Unable to locate executable file

### 3.6. Stellar Support

Our Technical Support professionals will give solutions for all your queries related to Stellar products.

- You can either call us or go online to our support section at https://www.stellarinfo.com/support/
- For price details and to place the order, click <u>https://www.stellarinfo.com/database-recovery/restore-sql-</u> <u>database/buy-now.php</u>
- Chat Live with an Online technician at <a href="https://www.stellarinfo.com/">https://www.stellarinfo.com/</a>
- Search in our extensive Knowledge Base at https://www.stellarinfo.com/support/kb
- Submit enquiry at <a href="https://www.stellarinfo.com/support/enquiry.php">https://www.stellarinfo.com/support/enquiry.php</a>
- Send e-mail to Stellar Support at <a href="mailto:support@stellarinfo.com">support@stellarinfo.com</a>

### 4. Working with the Software

- 4.1. Select MS SQL database (MDF) File
- 4.2. Include Deleted Records
- 4.3. Select the Scan Mode and Repair MDF files
- 4.4. Save Scan Information
- 4.5. Preview and Save MDF Files
- 4.6. Find Specific Item In Tree
- 4.7. Save Log Report

#### **Related Links:**

- How to Video: <u>https://www.youtube.com/watch?v=yso4axqXxIM&feature=emb\_title</u>
- Knowledge Base Article: <u>https://www.stellarinfo.com/support/kb/index.php/article/how-to-repair-and-restore-sql-</u>
   <u>server-database</u>

### 4.1. Select MS SQL Database (MDF) File

**Stellar Repair for MS SQL** repairs MS SQL Database (MDF) files and allows you to save to your preferred location. You can also preview the repaired database before saving it. For repairing the file you can either browse and select the corrupt MDF file from the desired location, or if you do not know the path where the corrupt MDF file is placed, you can use the **Find** option.

#### To select MDF file:

**Stellar Repair for MS SQL** allows you to select MS SQL database (MDF) files from your computer for the repairing process.

1. Open Select Database dialog box by choosing Select Database icon from File ribbon.

| ot aware of<br>E:\Alex\first. | •    |           | Browse   | Find    |
|-------------------------------|------|-----------|----------|---------|
| File                          | Path | Size (KB) | Modified | Created |
| ¢                             |      |           |          |         |

- 2. In Select Database dialog box, click Browse.
- 3. Open dialog box will appear. Browse and select the desired file and then click Open.

**Note**: Select 'Include Deleted Records' check box to recover deleted records (if found) during the repairing process.

### To find MDF File:

**Stellar Repair for MS SQL** also allows you to search for MS SQL database (MDF) files in your computer. Using **Find** option, you can search for MS SQL Database files in your computer's drives, folders and sub folders. However, you can only select one drive at a time to find for MS SQL Database files.

#### To find MDF files in drives, folders and subfolders:

1. Open Select Database dialog box by choosing Select Database icon from File ribbon.

| lick 'Browse   |                | Select Database<br>latabase you want to re | epair. Click 'Find' but | ton, if you are |
|----------------|----------------|--------------------------------------------|-------------------------|-----------------|
| E:\Alex\first. |                |                                            | Browse                  | Find            |
| 🖉 include D    | eleted Records |                                            |                         |                 |
| File           | Path           | Size (KB)                                  | Modified                | Created         |
|                |                |                                            |                         |                 |
|                |                |                                            |                         |                 |
|                |                |                                            |                         |                 |
| <              |                |                                            |                         |                 |

2. From Find section, select the drive, folder or subfolder you want to search for MDF files. Click OK.

3. After the search is finished, a list of MS SQL Database files found in the selected drive and the total files found

is also displayed in the bottom left corner, as shown below.

| Click 'Browse' butto<br>not aware of file pa | n to select the database | ct Database<br>you want to repair | . Click 'Find' button | , if you are |
|----------------------------------------------|--------------------------|-----------------------------------|-----------------------|--------------|
| F:\data\2\186355\J                           | B_5421_67670.mdf         |                                   | Browse                | Find         |
| Include Deleted                              | Records                  |                                   |                       |              |
| File                                         | Path                     | Size (KB)                         | Modified              | Created ^    |
| ABFLT_EUR (nee                               | F:\data\2\218101\AB      | 1618880                           | 12/17/2020 8:3        | 7/29/202     |
| restored-ABFLT                               | F:\data\2\218101\re      | 1319104                           | 12/19/2020 8:3        | 7/29/202     |
| JB_5421_67670                                | F:\data\2\186355\JB      | 352000                            | 9/15/2020 10:3        | 7/29/202     |
| newera.mdf                                   | F:\data\2\185929\ne      | 38724                             | 9/16/2020 2:47:       | 7/29/202     |
| ACS_0_FIRM.mdf                               | F:\data\2\177765\AC      | 14547136                          | 8/19/2020 1:31:       | 8/25/202 🗸   |
| <                                            |                          |                                   |                       | >            |
| Total files found : 1                        | 6                        |                                   |                       | Clear List   |
|                                              |                          |                                   | Cancel                | Repair       |

4. Select file you wish to repair from this list and click **Repair** button to select the scan mode on the next screen.

Note: Select 'Include Deleted Records' check box to recover deleted records (if found) during the repairing process.

Note: Click Clear List button to clear the search result.

#### **Related Links:**

How to Video: <u>https://www.youtube.com/watch?v=yso4axqXxIM&feature=emb\_title</u>

### 4.2. Include Deleted Records

Stellar Repair for MS SQL provides you an option to include deleted records in MS SQL database (MDF) repaired file.

### To include deleted records follow the steps given below:

- Select the file by clicking on the Select Database icon from the File ribbon or from the list of MS SQL Database files found, select the desired file to repair.
- 2. Select 'Include Deleted Records' check box to recover deleted records (if found) during the repairing process.

| E:\Alex\first | mdf            |           | Browse   | Find    |
|---------------|----------------|-----------|----------|---------|
| Include D     | eleted Records |           |          |         |
| File          | Path           | Size (KB) | Modified | Created |
|               |                |           |          |         |
|               |                |           |          |         |
|               |                |           |          |         |

3. Click Repair to select the scan mode on the next screen.

### 4.3. Select the Scan Mode and Repair MDF Files

#### To repair MS SQL Database files:

- After selection of MS SQL Database (MDF) file that you want to repair, click Repair. Select scan mode dialog box opens. Stellar Repair for MS SQL has two modes for scanning:
  - Standard Scan (Recommended) Select Standard Scan to scan and repair corrupt .MDF files that are not highly corrupted.
  - Advanced Scan Select Advanced Scan to scan the extremely corrupted .MDF files for better and effective results.

| <ul> <li>Standard Scan (Recommended)</li> <li>Fast Scanning procedure which is successful in most cases of corruption.</li> <li>Advanced Scan</li> <li>Extensively scans the corrupted file. It takes more time but works effectively when Standard Scan is not working.</li> </ul> | Select Scan Mode                                  |                                 |
|----------------------------------------------------------------------------------------------------|---------------------------------------------------|---------------------------------|
| Advanced Scan<br>Extensively scans the corrupted file. It takes more time but works effectively when                                                                                                    | Standard Scan (Recommended)                       |                                 |
| Extensively scans the corrupted file. It takes more time but works effectively when                                                                                                    | Fast Scanning procedure which is successful in mo | ost cases of corruption.        |
|                                                                                                    | Advanced Scan                                     |                                 |
|                                                                                                    |                                                   | time but works effectively when |

2. Click **OK** to start the repairing process. Repairing of the selected files is performed by the tool.

**Note:** The software performs a counting of records present in the database during the repairing process. The time taken in counting depends on the number of records present in the database. You can skip the counting of records to speed up repair process without affecting the repair results.

3. After the completion of repairing process, a message appears indicating the successful completion of the process.

|   | Repair Complete                                 |    |
|---|-------------------------------------------------|----|
| j | Selected MS SQL database repaired successfully. |    |
|   |                                                 | ОК |

• If the selected database file is heavily corrupted and application is unable to detect the database file version, then you can select the database version manually from the dialog box that appears as shown below:

|            | Select Version                                                                                                    |
|------------|----------------------------------------------------------------------------------------------------|
| Select the | version of the source database.                                                                                                  |
| Select:    | MSSOL Server 7.0                                                                                                    |
| 00.000     | MSSQL Server 7.0                                                                                                    |
|            | MSSQL Server 2000                                                                                                    |
|            | MSSQL Server 2005                                                                                                    |
|            | MSSQL Server 2008 or 2008r2                                                                                                    |
|            | MSSQL Server 2012 or 2014 or 2016 or 2017 or 2019                                                                                |
|            | Created on Server 2000. Converted to 2005                                                                                        |
|            | Created on Server 2000. Converted to 2008 or 2008r2                                                                              |
|            | Created on Server 2000. Converted to 2012 or 2014 or 2016 or 2017 or 2019<br>Created on Server 2005. Converted to 2008 or 2008r2 |

• If in case you select invalid version of the database file, then a message prompts on the screen indicating the inappropriate version of file.

| Invalid file |                                                                   |   |  |
|--------------|-------------------------------------------------------------------|---|--|
| j            | Invalid database version.<br>Select appropriate database version. |   |  |
|              | ОК                                                                | ] |  |

• To proceed to the repairing process, you need to select the appropriate version.

### **Related Links:**

• How to Video: <u>https://www.youtube.com/watch?v=yso4axqXxIM&feature=emb\_title</u>

### 4.4. Save Scan Information

**Stellar Repair for MS SQL** saves a scan information of the MS SQL Database (MDF file) at the time of repairing. This saved scan information can be used later to repair corrupt database in case you wish to repair the database file again.

Using a scan information saves time, since scanning of each database file does not take place. All files and folders shown after scan process can be viewed as we load the saved scan information created for that particular scan. You can resume recovery by selecting the saved scan information without scanning the database again.

#### To Repair Database using scan information

- 1. You will be prompted to use the saved scan information for selected database.
- 2. Click Yes if you want to repair using the existing saved scan information.
- 3. Click No if you want to repair using selected database itself.

### 4.5. Preview and Save MDF Files

After you complete the repairing process successfully, **Stellar Repair for MS SQL** shows preview of corrupted database files. The left pane displays list of items (Tables, Views, Synonyms, Defaults, Data Types and more) in a tree like structure, upper right pane displays the contents of the item selected in the tree view and bottom pane shows message log. A sample screen is displayed below:

| base                                                          | Match Whole Word | Search     |           |                             |             |                 |             |   |
|---------------------------------------------------------------|------------------|------------|-----------|-----------------------------|-------------|-----------------|-------------|---|
| File                                                          | Search           |            |           |                             |             |                 |             | _ |
|                                                               | id               | first_name | last_name | email                       | gender      | ip_address      | xyz         |   |
| i dbo.MOCK DATA                                               | Skid-Steer       | Bernie     | Smithson  | bsmithson26@shareasale.com  | Agender     | 130.118.39.154  | Veribet     |   |
| dbo.SpatialTable                                              | Skid-Steer       | Lita       | Collcutt  | lcollcutt27@paginegialle.it | Genderqueer | 239.230.181.131 | Transcof    |   |
| . dbo.Table_1                                                 | Bulldozer        | lika       | Messer    | imesser28@angelfire.com     | Agender     | 194.89.230.63   | Duobam      |   |
| - Views                                                       | Skid-Steer       | Darlene    | Bonnet    | dbonnet29@aboutads.info     | Agender     | 212.70.167.208  | Asoka       |   |
| - Synonyms                                                    | Scraper          | Kippar     | Anwyl     | kanwyl2a@etsy.com           | Genderqueer | 35.180.92.117   | Rank        |   |
| Programmablity                                                | Skid-Steer       | Vincent    | Glazer    | vglazer2b@jalbum.net        | Bigender    | 94.43.247.7     | Tampflex    |   |
| Stored Procedures                                             | Compactor        | Abdul      | Kilroy    | akilroy2c@foxnews.com       | Non-binary  | 244.157.136.244 | Sonsing     |   |
| Functions                                                     | Scraper          | Abel       | Ellph     | aellph2d@prlog.org          | Male        | 189.59.202.190  | Temp        |   |
| Triggers                                                      | Dragline         | Ashley     | O'Cahsedy | aocahsedy2e@ca.gov          | Polygender  | 193.87.29.159   | Transcof    |   |
| Assemblies                                                    | Dragline         | Luther     | Sturgeon  | lsturgeon2f@photobucket.com | Bigender    | 61.243.113.100  | Greenlam    |   |
| Data Types                                                    | Bulldozer        | Kendre     | Rountree  | krountree2g@cbc.ca          | Non-binary  | 22.3.253.102    | Kanlam      |   |
| Rules                                                         | Excavator        | Bird       | Olivello  | bolivello2h@ftc.gov         | Non-binary  | 90.29.12.25     | Fixflex     |   |
| Defaults                                                      | Grader           | Aubrey     | Dytham    | adytham2i@usnews.com        | Male        | 233.62.122.171  | Gembucket   |   |
| Sequences                                                     | Grader           | Flossie    | Cherry    | fcherry2j@youtube.com       | Polygender  | 60.15.134.57    | Stringtough |   |
|                                                               | Grader           | Hertha     | Sussex    | hsussex2k@howstuffworks.com | Male        | 225.127.226.54  | Rank        |   |
|                                                               | Backhoe          | Abra       | Pinches   | apinches2l@salon.com        | Polygender  | 109.26.40.30    | Zamit       |   |
|                                                               | Crawler          | Florie     | Peploe    | fpeploe2m@oracle.com        | Bigender    | 161.25.94.141   | Home Ing    |   |
|                                                               | Backhoe          | Brigida    | Walenta   | bwalenta2n@blog.com         | Polygender  | 43.83.109.79    | Domainer    |   |
|                                                               | Scraper          | Clarette   | McNea     | cmcnea2o@blog.com           | Female      | 12.83.169.145   | Cardguard   |   |
|                                                               | Grader           | Lainey     | Braferton | lbraferton2p@oaic.gov.au    | Female      | 120.232.67.11   | Home Ing    |   |
|                                                               | Grader           | Rhiamon    | Keppe     | rkeppe2q@yahoo.co.jp        | Non-binary  | 23.3.254.104    | Zathin      |   |
|                                                               | Bulldozer        | Siegfried  | McBain    | smcbain2r@irs.gov           | Bigender    | 72.226.85.77    | Voyatouch   |   |
|                                                               | <                |            |           |                             |             |                 |             |   |
| eport<br>equences present : 0<br>tored Procedures present : 0 |                  |            |           |                             |             | A 15            | ate Windows |   |

By default, all the check boxes of the tree view are selected. You can click on the item in the tree view to preview its content.

**Note:** The software performs a counting of records present in the database after repairing process is completed. The time taken in counting depends on the number of records present in the database. You can stop the counting of records to speed up repair process without affecting the repair results.

### To save the repaired file to MS SQL database:

- After the repairing process gets completed, click Save option from File ribbon.
- Specify whether you want to save the repaired database in New Database, Live Database or Other formats such as CSV, XLS or HTML format by selecting the appropriate radio button.
  - a) Saving Repaired Database as New Database
  - b) Saving Repaired Database as Live Database
  - c) Saving Repaired Database in Other formats

#### To save the repaired database as a completely New database, follow the steps mentioned below:

1. Select New Database radio button from Saving option in Save Database dialog box.

| Save Database   |                                                                                                    |  |
|-----------------|----------------------------------------------------------------------------------------------------|--|
| Saving Option   | ? Help                                                                                                    |  |
| New Database    | New Database                                                                                                    |  |
| ◯ Live Database | This option will create a new MS SQL database and<br>save all the data from the corrupt MS SQL database to<br>the newly created database. |  |
| ○ Other Formats |                                                                                                    |  |
| Select $\lor$   |                                                                                                    |  |
|                 |                                                                                                    |  |
|                 | Cancel Next                                                                                                    |  |

- 2. Click Next. A Connect to Server dialog box appears.
- 3. Enter Server Name/Instance Name.
- 4. Choose the Authentication method from the drop down list to connect the server:
  - a. If the authentication method selected is Windows Authentication, you need not enter any user name and password:

| Save Database             |                                             |  |  |  |
|---------------------------|---------------------------------------------|--|--|--|
| Connect To Server         |                                             |  |  |  |
| Server Name\Instance Name | Admin_PC ~                                  |  |  |  |
| Authentication            | Windows Authentication $\qquad \qquad \lor$ |  |  |  |
| User name                 |                                             |  |  |  |
| Password                  |                                             |  |  |  |
| Location                  | Default SQL     O New                       |  |  |  |
|                           | Browse                                      |  |  |  |
| Back                      | Cancel Next                                 |  |  |  |

b. If the selected authentication method is SQL Server Authentication, enter the server user name and

password:

|                           | Save Database             |   |
|---------------------------|---------------------------|---|
| Connect To Server         |                           |   |
| Server Name\Instance Name | Admin_PC ~                | 1 |
| Authentication            | SQL Server Authentication | 1 |
| User name                 | Alen                      |   |
| Password                  | •••••                     |   |
| Location                  | Default SQL     O New     |   |
|                           | Browse                    |   |
| Back                      | Cancel Next               |   |

- 5. Select the Location from **Default SQL** or **New** for saving the repaired MDF file.
  - a. If you have selected the Location as **New**, click **Browse** to select the folder where you want to save the repaired file.

|                           | Save Database             |
|---------------------------|---------------------------|
| Connect To Server         |                           |
| Server Name\Instance Name | Admin_PC ~                |
| Authentication            | Windows Authentication $$ |
| User name                 |                           |
| Password                  |                           |
| Location                  | O Default SQL             |
| D:\\\                     | Browse                    |
| Back                      | Cancel Next               |

- 6. Click Next. Select the Save Mode option and click Save to continue the process.
  - a. If you want to save large database, select **Fast Saving** radio button.

|             | Save Database                                                                                                    |
|-------------|----------------------------------------------------------------------------------------------------|
| Save Mode   | <b>Fast Saving</b><br>This saving option is advisable for large databases. It<br>saves the data first and then saves indexes. |
| <u>Back</u> | Cancel Save                                                                                                    |

b. If you want to save the data and indexes at the same time, select **Standard Saving** radio button.

| Save Database                               |                                                                                                    |  |  |
|---------------------------------------------|----------------------------------------------------------------------------------------------------|--|--|
| Save Mode<br>Past Saving<br>Standard Saving | <b>Standard Saving</b><br>This is a conventional way of saving repaired<br>database. It saves the data and the indexes at the<br>same time. |  |  |
| Back                                        | Cancel Save                                                                                                    |  |  |

- 7. Click **Save** button to save the repaired MS SQL Database file.
- 8. Saving Tables dialog box appears that consists of four columns as follows:

| Saving Tables             |            |         |            |
|---------------------------|------------|---------|------------|
| Tables queued for saving: |            |         |            |
| Table Name                | Status     | Records | Percentage |
| dbo.account               | Completed  | 0       | 100 %      |
| dbo.activitymaster        | Completed  | 20000   | 100 %      |
| dbo.amrit_address         | Processing | 7712    | 38 %       |
| dbo.Authors               | Completed  | 20000   | 100 %      |
| dbo.book                  | Completed  | 20000   | 100 %      |
| dbo.Categories            | Processing | -       | 0 %        |
| dbo.Child                 | Processing | -       | 0 %        |
| dbo.customer_location     | Processing | -       | 0 %        |
| dbo.customer_new1         | Pending    | -       | 0%         |
| dbo.CustomerCustomerDemo  | Pending    | -       | 0%         |
| dbo.CustomerDemographics  | Pending    | -       | 0%         |
| dbo.Customers             | Pending    | -       | 0%         |
| Saved Tables : 4 / 30     |            |         | Stop All   |

- a. **Table Name**: This column provides a list of Tables from the repaired file that you have sorted from previous screen for export.
- b. Status: This column provides information about the table whether the save process is Completed,
   Processing, Pending, Aborted.
- c. **Records**: This column provides the total number of items processed from the source to the destination Table.
- d. **Percentage:** This column provides information about the progress of the saving process in percentage.

Stellar Repair for MS SQL can process up to eight tables at the same time. You can stop the saving

process using the steps as follows:

a. To stop the saving tables process, click **Stop all** button. A **Stop** dialog box appears to confirm your action as given below:

|   | Stop                                                                                                    |
|---|----------------------------------------------------------------------------------------------------|
| j | 'Stop Now' immediately aborts the saving process. Partial data of the<br>'Tables under process' will have to be removed manually before you<br>save them later.<br>Click 'Complete Current Table' option to save the tables under<br>process and then abort the saving. |
|   | Complete Current Table Stop Now Cancel                                                                                                    |

- i. If you want to save the tables that are currently being processed and then stop the saving process, click **Complete Current Table**.
- ii. If you do not want to complete the saving of tables that are currently being processed and stop the saving process, click Stop Now. If you immediately stop the process, only the partial data of the table that is currently being processed will be saved in the destination table.
- iii. To go back to the **Saving Table** screen and continue saving the tables, click **Cancel**.

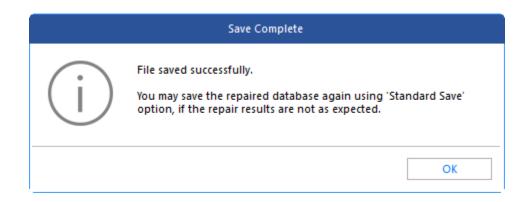

9. A message is displayed after the process is completed successfully.

**Note:** After saving the repaired files if you do not find the expected result you can use the "Standard Save" option and resave the repaired files.

#### To save the repaired database as a completely Live Database, follow the steps mentioned below:

1. Select Live Database radio button from Saving option in Save Database dialog box.

| Save Database  |                                                                                     |  |  |
|----------------|-------------------------------------------------------------------------------------|--|--|
| Saving Option  | (?) Help                                                                            |  |  |
| O New Database | Live Database                                                                       |  |  |
| Live Database  | Save all the data from the corrupt database to an<br>existing live MS SQL database. |  |  |
| Other Formats  |                                                                                     |  |  |
| Select $\vee$  |                                                                                     |  |  |
|                |                                                                                     |  |  |
|                | Cancel Next                                                                         |  |  |

- 2. Click Next. A Connect to Server dialog box appears.
- 3. Enter Server Name/Instance Name.
- 4. Choose the Authentication method from the drop down list to connect the server:
  - a. If the authentication method selected is Windows Authentication, you need not enter any user name and

password:

| Save Database             |                                             |  |  |
|---------------------------|---------------------------------------------|--|--|
| Connect To Server         |                                             |  |  |
| Server Name\Instance Name | Admin_PC ~                                  |  |  |
| Authentication            | Windows Authentication $\qquad \qquad \lor$ |  |  |
| User name                 |                                             |  |  |
| Password                  |                                             |  |  |
| Existing database         | DB1 ~                                       |  |  |
|                           | Refresh                                     |  |  |
| Back                      | Cancel Next                                 |  |  |

b. If the selected authentication method is SQL Server Authentication, enter the server user name and

password:

| Save Database             |                                                                                                    |  |  |
|---------------------------|----------------------------------------------------------------------------------------------------|--|--|
| Connect To Server         |                                                                                                    |  |  |
| Server Name\Instance Name | Admin_PC ~                                                                                                    |  |  |
| Authentication            | SQL Server Authentication $\qquad \qquad \qquad \qquad \qquad \qquad \qquad \qquad \qquad \qquad \qquad \qquad \qquad \qquad \qquad \qquad \qquad \qquad \qquad$ |  |  |
| User name                 | Alen                                                                                                    |  |  |
| Password                  | •••••                                                                                                    |  |  |
| Existing database         | DB1 v                                                                                                    |  |  |
|                           | Refresh                                                                                                    |  |  |
| Back                      | Cancel Next                                                                                                    |  |  |

5. Select Existing Database from drop down list.

Note: Click Refresh Button, If any database is not listed in drop down list and is there in the SQL Server.

6. Click Next. Select the Save Mode option and click Save to continue the process.

| Save Database                              |                                                                                                    |  |  |
|--------------------------------------------|----------------------------------------------------------------------------------------------------|--|--|
| Save Mode<br>Fast Saving   Standard Saving | <b>Fast Saving</b><br>This saving option is advisable for large databases. It<br>saves the data first and then saves indexes. |  |  |
| Back                                       | Cancel Save                                                                                                    |  |  |

- a. If you want to save large database, select **Fast Saving** radio button.
- b. If you want to save the data and indexes at the same time, select **Standard Saving** radio button.

| Save Database                                 |                                                                                                    |  |  |
|-----------------------------------------------|----------------------------------------------------------------------------------------------------|--|--|
| Save Mode<br>O Fast Saving<br>Standard Saving | <b>Standard Saving</b><br>This is a conventional way of saving repaired<br>database. It saves the data and the indexes at the<br>same time. |  |  |
| Back                                          | Cancel Save                                                                                                    |  |  |

7. Saving Tables dialog box appears that consists of four columns as follows:

| -                        | 1          |         | 1          |   |
|--------------------------|------------|---------|------------|---|
| Table Name               | Status     | Records | Percentage | ^ |
| dbo.account              | Completed  | 0       | 100 %      |   |
| dbo.activitymaster       | Completed  | 20000   | 100 %      |   |
| dbo.amrit_address        | Processing | 7712    | 38 %       |   |
| dbo.Authors              | Completed  | 20000   | 100 %      |   |
| dbo.book                 | Completed  | 20000   | 100 %      | 1 |
| dbo.Categories           | Processing | -       | 0 %        |   |
| dbo.Child                | Processing | -       | 0 %        |   |
| dbo.customer_location    | Processing | -       | 0 %        |   |
| dbo.customer_new1        | Pending    | -       | 0%         |   |
| dbo.CustomerCustomerDemo | Pending    | -       | 0%         |   |
| dbo.CustomerDemographics | Pending    | -       | 0%         |   |
| dbo.Customers            | Pending    |         | 0%         |   |

- a. **Table Name**: This column provides a list of Tables from the repaired file that you have sorted from previous screen for export.
- b. Status: This column provides information about the table whether the save process is Completed,

### Processing, Pending, Aborted.

- c. **Records**: This column provides the total number of items processed from the source to the destination Table.
- d. Percentage: This column provides information about the progress of the saving process in percentage.

Stellar Repair for MS SQL can process up to eight tables at the same time. You can stop the saving

process using the steps as follows:

a. To stop the saving tables process, click **Stop all** button. A **Stop** dialog box appears to confirm your action as given below:

|   | Stop                                                                                                    |
|---|----------------------------------------------------------------------------------------------------|
| j | 'Stop Now' immediately aborts the saving process. Partial data of the<br>'Tables under process' will have to be removed manually before you<br>save them later.<br>Click 'Complete Current Table' option to save the tables under<br>process and then abort the saving. |
|   | Complete Current Table Stop Now Cancel                                                                                                    |

- i. If you want to save the tables that are currently being processed and then stop the saving process, click **Complete Current Table**.
- If you do not want to complete the saving of tables that are currently being processed and stop the saving process, click Stop Now. If you immediately stop the process, only the partial data of the table that is currently being processed will be saved in the destination table.
- iii. To go back to the **Saving Table** screen and continue saving the tables, click **Cancel**.

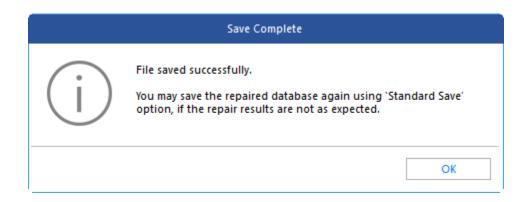

9. A message is displayed after the process is completed successfully.

**Note:** After saving the repaired files if you do not find the expected result you can use the "Standard Save" option and resave the repaired files.

### To save the repaired file in Other Formats:

1. Select Other formats radio button from Saving option in Save Database dialog box and Select the required file

format.

| Save Database                                            |                                                                        |  |
|----------------------------------------------------------|------------------------------------------------------------------------|--|
| Saving Option                                            | (?) Help                                                               |  |
| ○ New Database                                           | Other Format<br>Save all the repaired data in CSV, XLS or HTML format. |  |
| <ul> <li>Live Database</li> <li>Other Formats</li> </ul> |                                                                        |  |
| Select 🗸                                                 |                                                                        |  |
| Select<br>CSV<br>XLS<br>HTML                             | Cancel Next                                                            |  |

3. Click **Next.** Click **Browse** to select the desired folder where you want to save the repaired file and click **Save** 

button.

| Save D                                 | atabase           |        |
|----------------------------------------|-------------------|--------|
| Destination Path                       |                   |        |
| C:\Users\AdminPCh\Desktop\Bonus2\      |                   | Browse |
| Open destination folder after saving r | epaired database. |        |
| Back                                   | Cancel            | Save   |

**Note:** By default **open destination folder after saving repaired database** checkbox is checked. If you do not want to open the folder you can uncheck the checkbox.

4. The file will be saved in the desired format.

Note: Perform repair process on the copy of database and make sure MS SQL Server is running during repair process.

**Related Links:** 

How to Video: <u>https://www.youtube.com/watch?v=yso4axqXxIM&feature=emb\_title</u>

### 4.6. Find Specific Item In Tree

Stellar Repair for MS SQL gives option to search particular items in tree view. After completion of repairing process, a

Search window appears as shown below:

|                             | Search |
|-----------------------------|--------|
| Match Case Match Whole Word |        |
| Search                      |        |

To Search a particular item, enter its name in the text box and click Search button. If that item is present in the database,

it is highlighted in tree. Use back and forward button to traverse in the tree.

To narrow down the search result, you can select Match Case or Match Whole Word check box.

### 4.7. Save Log Report

With **Stellar Repair for MS SQL**, you can save the Log Report to analyze the repairing process at a later stage. You can view log of the process at the bottom of the user interface. If this pane is not visible, you can enable it by selecting the Log Window checkbox in View section of View ribbon.

### To save log report:

- From View ribbon, select Save Log.
- In Save As dialog box, select the location where you want to save the log report. Click Save.

### To clear log report:

• From View ribbon, select Clear Log.

### 5. FAQs

### 1. What does the demo version of the software do?

Demo version of the software shows only repairs and displays the preview of the database. To save repaired database, you need to purchase and activate the software.

### 2. Why do I require Stellar Repair for MS SQL?

Sometimes due to virus infection, operating system malfunction, file system corruption or other similar reasons, the SQL database gets corrupted and the data in it becomes inaccessible. **Stellar Repair for MS SQL** helps you rebuild the corrupt database and restore the data back.

The software is risk-free and repair inaccessible database components from the corrupt MDF file in three easy steps: Select, Repair and Save. See Working with the Software, to know about the steps.

To know which components of SQL database you can recover by using **Stellar Repair for MS SQL**, refer to the Knowledge Base Article: <u>https://www.stellarinfo.com/support/kb/index.php/article/which-components-of-sql-database-can-i-recover</u>

### 3. What are the common SQL Database Corruption Errors, Causes and Resolutions?

Refer to the Knowledge Base Article: <u>https://www.stellarinfo.com/support/kb/index.php/article/common-sql-database-</u> corruption-errors-causes-solutions

### 4. How to fix the Activation error of Stellar Repair for MS SQL?

Refer to the Knowledge Base Article: <u>https://www.stellarinfo.com/support/kb/index.php/article/fix-sql-database-repair-activation-error</u>

5. Why is it necessary to perform repair process on the copy of database?

Stellar Repair for MS SQL will not be able to repair if the database is attached to MS SQL Server.

#### 6. Can we repair tables in a MDF file selectively?

Yes, you can recover single or multiple tables. Simply select desired tables in tree view and start repair process.

#### 7. Software is not able to detect the Database version what should I do?

There is an option to choose the database version manually. When software fails to detect the version then select the database version manually. See Select the Scan Mode and Repair MDF Files for more information.

To know more, refer to the Knowledge Base Article: <u>https://www.stellarinfo.com/support/kb/index.php/article/software-unables-to-detect-database-version</u>

#### 8. How can Stellar Repair for MS SQL help me search for the location of MDF file on the computer?

You can search for MDF file on the computer using **Find** option of the software. For more details, please refer Select MS SQL database (MDF File) topic of the help manual.

### 9. I want to locate an item in the database (MDF file). Is there any way I can do this using the software?

Yes, after repairing the MDF file, the software gives you option to search items in tree view. Use Search option to locate desired item in a table.

#### 10. How to Recover Deleted Records using Stellar Repair for MS SQL?

**Stellar Repair for MS SQL** provides you an option to **Include Deleted Records** in MS SQL database (MDF) repaired file. See Include Deleted Records for more details.

To know more, refer to the Knowledge Base Article: <u>https://www.stellarinfo.com/support/kb/index.php/article/recover-sql-</u> <u>deleted-records</u>

### 11. How Can I Save The Repaired SQL Database In Three Different Formats?

Stellar Repair for MS SQL software allows you to save the repaired SQL database file in New Database, Live Database or Other formats such as CSV, XLS or HTML format.

To save the repaired SQL database file in any one of the three file formats, Click **Save** from **File** ribbon. A **Save Database** dialog box appears giving you the option to save in **New Database, Live Database or Other formats** such as CSV, XLS or HTML format. Fill in the details and click **Save**. See Preview and Save MDF Files for more details.

To know more, refer to the Knowledge Base Article: <u>https://www.stellarinfo.com/support/kb/index.php/article/save-</u> repaired-sql-database-in-four-options

#### 12. Why is it taking longer than usual to save a table?

#### OR

#### If it takes longer than usual to save a table, how would I recognize the issue?

At the time of the saving process, if the process stops at a specific percentage and is not increasing, check the saving percentage of that table after some time, if it is still not increasing, then follow the steps to check if the file is stuck or not in the **MS SQL Server**:

- 1. Run MS SQL Server.
- 2. In Object Explorer, connect to an instance of the SQL Server Database Engine.
- 3. Expand Databases Folder, find the recovered database in Object Explorer, and expand it.
- 4. Expand Tables Folder, by searching the name of the tables that are stuck in between the saving process, preview the records by using SQL statement "SELECT \* FROM table\_name;". You have to execute this statement twice or thrice to see the records/rows counter.
- 5. If the records counter in the right-bottom of the screen is **increasing**, that means the saving process is working appropriately and you don't have to do anything.
- 6. If the records counter in the right-bottom of the screen is **not increasing**, that means the saving process is stuck.

# 13. I am trying to save the repaired database but the software is saving particular tables for quite some time. I am not sure if the software is doing anything in the background. How can I save the tables?

If the software is taking time to save the database or the specific percentage and is not increasing, that means the process is stuck.

If the process gets stuck, you have to stop the **Saving Process** from the **Saving Table** dialog box. After stopping the process, by default, stuck tables are already selected in the left pane of the screen.

You have to save the stuck tables individually.

### To save the tables follow the steps given below:

- 1. From File menu, click Save.
- 2. Save Database window appears. From Saving Option, select Live Database radio button.
- 3. Click Next.
- 4. A Connect to Server window appears. Enter Server Name/Instance Name.
- 5. From the drop-down list, choose Existing Database (previously recovered database).
- 6. Click Next.
- 7. Select the Save Mode option: Fast Saving / Standard Saving. Click Save to continue the process.
- 8. Save Complete dialog box appears, with a message "*File saved successfully*", indicating that the saving process is completed successfully.

To know more about the saving process, refer Preview and Save MDF Files.

### 14. I am not satisfied with the repaired results. What can I do?

If in case you are not satisfied with the repaired results, we recommend getting your file repaired by certified professionals.

### 15. How can we view process log?

You can view log of the process at the bottom of the user interface. If this pane is not visible, you can enable it by selecting the **Log Window** checkbox in **View** section of **View** ribbon.

### 16. Can we save process log?

Yes, Stellar Repair for MS SQL gives you option to save log report of the process.

To save log report:

- From View ribbon, select Save Log.
- In Save As dialog box, select the location where you want to save the log report. Click Save.

To know more, refer to the Knowledge Base Article: <u>https://www.stellarinfo.com/support/kb/index.php/article/save-log-</u> report-of-complete-repair-process

### 17. How to Customize Quick Access Toolbar Feature in the Software?

Refer to the Knowledge Base Article: <u>https://www.stellarinfo.com/support/kb/index.php/article/customize-quick-access-</u> toolbar-of-the-software

### 18. How much time Stellar Repair for MS SQL will take to scan and repair corrupt/damaged database?

The time taken in scanning and repairing database is totally dependent upon the size and number of records present in database file.

#### 19. Is MS SQL application is required to be installed on the system for previewing database?

No, MS SQL application is not required to be installed for previewing the database.

### 20. How to fix connection error when trying to save the repaired SQL database in New or Live Database?

When you are trying to save repaired MS SQL Database in Live or New Database you might face a "**Connection Error**". This can be because the **Stellar Repair for MS SQL** software and the server where the database is deployed are installed **on two different machines.** The **Stellar Repair for MS SQL** must be installed on the same server machine where the database is deployed when you are trying to save the Database by using the **New or Live Database option**.

### 21. How to Use Platinum Version of Stellar Repair for MS SQL?

Refer to the Knowledge Base Article: <u>https://www.stellarinfo.com/support/kb/index.php/article/platinum-version-of-stellar-repair-for-ms-sql</u>

#### 21. How to Recover SQL Database from SUSPECT Mode?

Refer to the Knowledge Base Article: <u>https://www.stellarinfo.com/support/kb/index.php/article/procedure-to-recover-sql-database-from-suspect-mode</u>

22. How to create a New SQL Server Database to Save a Repaired Database File after Corruption?

Refer to the Knowledge Base Article: <u>https://www.stellarinfo.com/support/kb/index.php/article/save-repaired-sql-database-</u> <u>file-after-corruption</u>

#### 23. How many tables can be saved at the same time?

### Stellar Repair for MS SQL save eight tables at the same time. (The processing of the table depends upon the

Processor and RAM of the system)

### 24. How many scanning modes are there and what is the difference between the both?

There are **two** scanning modes, **Standard Scan** and **Advanced Scan**. **Standard Scan** is recommended for fast scanning procedure which is successful in most cases of corruption and **Advanced Scan** extensively scans the corrupted files, it takes more time but works effectively when Standard scan is not working.

### 25. What is the difference between Fast Saving Mode and Standard Saving Mode?

**Fast Saving mode** is advisable for large databases. It saves the data first and then save indexes. There is a possibility that the administrator may have to reapply indexes after the repaired database is saved.

**Standard Saving Mode** is a conventional way of saving repaired databases. It saves the data and the indexes at the same time.

### 26. Can I repair the database using the existing saved scan information?

Yes, you can repair the database using the existing saved scan information.

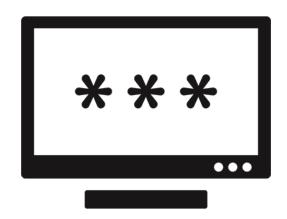

## **Stellar Password Recovery for MS SQL**

User Guide for version 10.0

### 1. About Stellar Password Recovery for MS SQL

Microsoft SQL Server is a database management system developed by Microsoft whose primary function is to store and retrieve data. To prevent unauthorized access to Microsoft SQL server files you can set passwords for them. It may happen you forget the password or are unable to access the file or you want to access a password-protected file then **Stellar Password Recovery for MS SQL** helps you solve it.

### **Key Features:**

- Support MS SQL Server 2019, 2017, 2016, 2014.
- One-Click process to change the password of a protected file.
- Simple and easy to use Graphical User Interface.

### 2. About the Guide

This user guide contains steps to assist you through various functions of **Stellar Password Recovery for MS SQL**. Each function is explained in detail, in the corresponding sections.

### The guide covers the following major topics:

- 1. About Stellar Password Recovery for MS SQL
- 2. About the Guide
- 3. Getting Started
- 4. Working with the Software
- 5. Frequently Asked Questions (FAQs)

### This guide has the following features for easy navigation and understanding:

 There are Notes and Tips in some topics of this guide for better understanding and ease of work. These *Notes* and *Tips* are given in italics style.

This is a web-based guide and requires an active internet connection. You can read this guide with all popular browsers like Chrome, Firefox, Internet Explorer, and Safari. For the best viewing experience, it is recommended to use the **Chrome** browser.

### 3. Getting Started

- 3.1. Installation Procedure
- 3.2. Getting Familiar with User Interface
- 3.3. Activating the Software
- 3.4. Updating the Software
- 3.5. Stellar Support

### 3.1. Installation Procedure

Before installing the software, ensure that your computer meets the minimum system requirements.

### Minimum System Requirements:

- **Processor** : Intel compatible (x86, x64)
- Operating System : Windows 10 / Windows 8.1 / Windows 8 / Windows 7
- Memory : 8 GB (Recommended) 4 GB (Minimum)
- Hard Disk : 250 MB for installation files

### To install the software:

- 1. Double-click on **Setup Installer**, a dialog box will display.
- 2. Click Next to continue. License Agreement dialog box is displayed.
- 3. Select I accept the Agreement option. Click Next.
- 4. Specify the location where the installation files are to be stored. Click Next.
- Select the folder where the files are to be stored. A default folder is suggested in the box. Click Browse to select a different location. Click Next.
- 6. In the Select Additional Tasks dialog box, select checkboxes as per your choice. Click Next.
- Review your selections. Click **Back** if you want to make any change. Click **Install** to start the installation. The Installing window shows the installation process.
- 8. After completion of the process, click Finish on Setup Installer dialog box.

Note: Clear Launch Setup Installer check box before clicking Finish to prevent the software from launching.

### 3.2. Getting Familiar with User Interface

Stellar Password Recovery for MS SQL has a very easy to use Graphical User Interface.

After launching the program, you will see the main user interface as shown below:

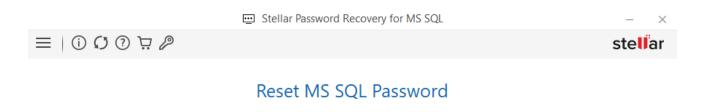

Please click the 'Browse' button to select your SQL Server database file (master.mdf), then select a user from the list, click the 'Change Password' button to reset the password.

Browse

| User Name | Password |
|-----------|----------|
|           |          |
|           |          |
|           |          |
|           |          |
|           |          |

| Ob an a | - D. |                |     |
|---------|------|----------------|-----|
| Chang   | P P  | <b>as s</b> in | oro |
| chang   |      |                | 010 |

The user interface contains buttons that let you access various features of the software with ease.

### 3.2.1. Getting Familiar with Buttons

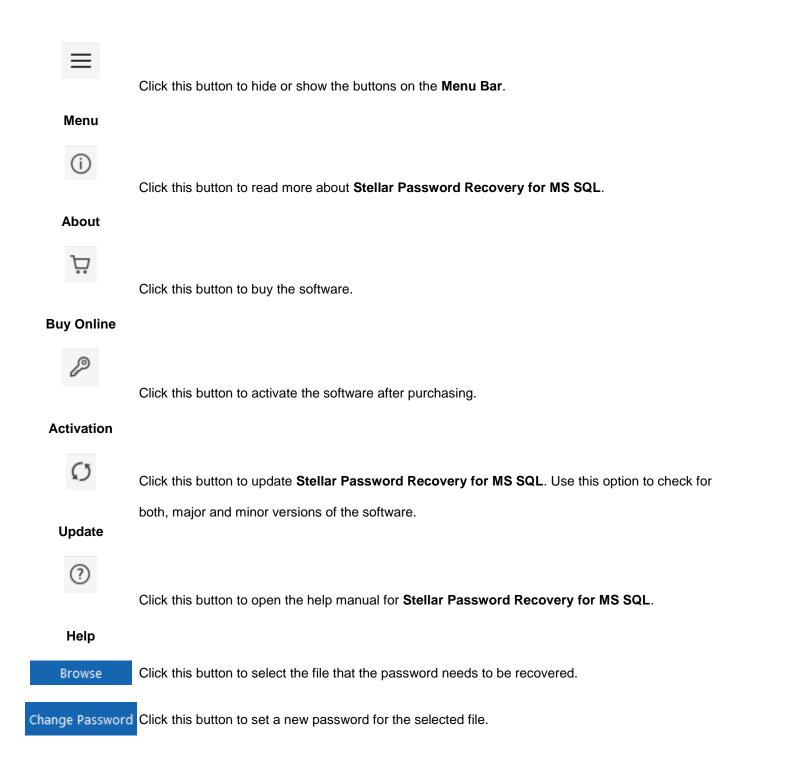

### 3.3. Ordering the Software

Click <u>https://www.stellarinfo.com/restore-sql-database.php</u> to know more about the software.

To purchase the software online, please visit https://www.stellarinfo.com/database-recovery/restore-sql-database/buy-

### now.php

Alternatively, click Buy Online from Menu Bar to buy the software online.

Once the order is confirmed, a serial number will be sent to you through e-mail, which would be required to activate the software.

### 3.4. Activating the Software

The demo version is just for evaluation purposes and must be eventually activated to use the full functionality of the software. The software can be activated using the Activation Key that you receive via email after purchasing the software.

Note: Make sure that you have an active Internet connection.

### To activate the software:

- 1. Run the software.
- 2. Click

Activation from Menu Bar. Activation window displays as shown below:

|    | Activation                                    |            |
|----|-----------------------------------------------|------------|
| 0  | Enter Activation key to activate the product. |            |
| 12 |                                               | Activate   |
| Gr | The activation key will be in your email.     | Cancel     |
|    | I don't have the Activation Key               | Get it now |

#### Note:

- If you don't have the activation key, click **Get it now** in the window to go online and purchase the software.
- When the order is confirmed, an Activation Key is provided.
- 3. Enter the Activation Key and click Activate.

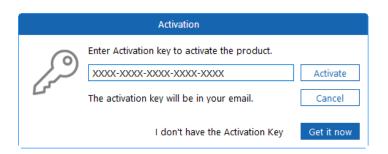

- 4. The software is activated after successful verification of the activation key you have entered.
- 5. "Activation Completed Successfully" message is displayed after the process is completed successfully.
- 6. Click **OK** to use all the options of the software that have been unlocked after the activation.

### If you receive an error while activating the software, follow and verify the steps given below to fix the issue:

### 1. Check Installer and Re-enter Activation Key

Make sure you have downloaded the correct installer. Use the download link given in the email or visit the desired product page to free download the software and then activate it using the code provided on your email.

### 2. Uninstall All Other Versions of the software

Uninstall any version of the software you may have installed earlier. Then re-install the desired version of the software and activate it.

### 3. Re-Enter the Correct Activation Key Without Blank Spaces

If copy and pasting the activation code isn't working, try to enter it manually. Sometimes, while copying, you may copy the blank spaces, which can cause software activation failure.

Entering code manually overcomes this issue. Alternatively, you may copy the code from email to notepad and then remove empty space from the beginning and end of the code. Then copy and paste the code in the activation window of the software.

### 3.5. Updating the Software

Stellar releases periodical software updates for **Stellar Password Recovery for MS SQL** software. You can update the software to keep it up-to-date. These updates can add new functionality, feature, service, or any other information that can improve the software. Update option of the software is capable of checking for the latest updates. This will check for both the latest minor and major versions available online. You can easily download the minor versions through the update wizard. However, the major version, if available, has to be purchased. While updating the software, it's recommended to close all the running programs. Note that the demo version of the software cannot be updated.

### To update Stellar Password Recovery for MS SQL:

- 1. Click Updates from Menu Bar. Update Wizard window appears.
- Click Next. The wizard will search for latest updates, and if it finds any new updates, a window will pop up indicating its availability.
- Click Next and the software will download the files from the update server. When the process is complete, the software will upgrade to the latest version.

### Live Update may not happen due to following reasons:

- Internet connection failure
- Updates are not available
- Unable to download configuration files
- Unable to locate updated files or version
- Unable to locate executable file

### 3.6. Stellar Support

Our Technical Support professionals will give solutions for all your queries related to Stellar products.

- You can either call us or go online to our support section at http://stellarinfo.com/support/
- For price details and to place the order, click <u>https://www.stellarinfo.com/database-recovery/restore-sql-</u> <u>database/buy-now.php</u>
- Chat Live with an Online technician at <a href="https://www.stellarinfo.com/">https://www.stellarinfo.com/</a>
- Search in our extensive Knowledge Base at https://www.stellarinfo.com/support/kb/
- Submit enquiry at <a href="https://www.stellarinfo.com/support/enquiry.php">https://www.stellarinfo.com/support/enquiry.php</a>
- E-mail to Stellar Support at <a href="mailto:support@stellarinfo.com">support@stellarinfo.com</a>

### 4. Working with the Software

4.1. Select Master Database

4.2. Change Password

### 4.1. Select Master Database

Stellar Password Recovery for MS SQL helps select the required MSSQL (master.mdf) file of the database that needs

password recovery.

### Steps to select Master Database file:

1. Run Stellar Password Recovery for MS SQL.

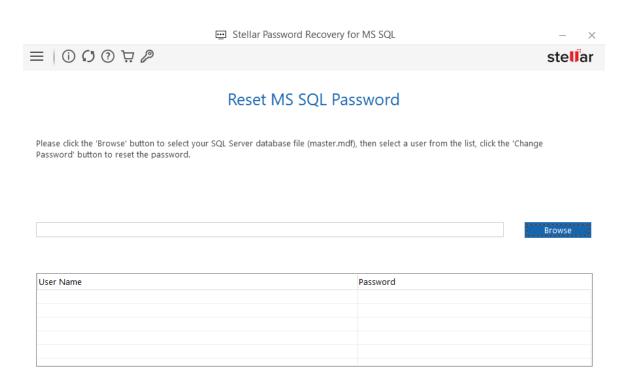

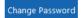

- 2. Click **Browse** to select the required Master Database (master.mdf) file. Click **Open**.
- 3. Selected database path appears in the **Browse** text field. Also, a list of **User Name** and **Password** found appears on the main screen.

Change Password

|                                                                                         |                                                                                 | 10 A 10 A 10 A 10 A 10 A 10 A 10 A 10 A |
|-----------------------------------------------------------------------------------------|---------------------------------------------------------------------------------|-----------------------------------------|
|                                                                                         |                                                                                 | stella                                  |
|                                                                                         |                                                                                 |                                         |
| Rese                                                                                    | et MS SQL Password                                                              |                                         |
|                                                                                         |                                                                                 |                                         |
| Please click the 'Browse' button to select your SOL Server                              | database file (master.mdf), then select a user from the list, click the 'Ch     | ange                                    |
| Password' button to reset the password.                                                 |                                                                                 |                                         |
|                                                                                         |                                                                                 |                                         |
|                                                                                         |                                                                                 |                                         |
|                                                                                         |                                                                                 |                                         |
|                                                                                         |                                                                                 |                                         |
|                                                                                         |                                                                                 |                                         |
| C\11cars\AdminBCh\Daskton\Master Databass\master m                                      | df                                                                              | Provice                                 |
| C:\Users\AdminPCh\Desktop\Master Database\master.m                                      | df                                                                              | Browse                                  |
| C:\Users\AdminPCh\Desktop\Master Database\master.m                                      | df                                                                              | Browse                                  |
| C:\Users\AdminPCh\Desktop\Master Database\master.m                                      | df                                                                              | Browse                                  |
|                                                                                         | df<br>Password                                                                  | Browse                                  |
|                                                                                         |                                                                                 | Browse                                  |
| User Name                                                                               | Password                                                                        | Browse                                  |
| User Name<br>sa                                                                         | Password<br><unknown></unknown>                                                 | Browse                                  |
| User Name<br>sa<br>##MS_PolicyTsqlExecutionLogin##                                      | Password<br><unknown><br/><unknown></unknown></unknown>                         | Browse                                  |
| User Name<br>sa<br>##MS_PolicyTsqlExecutionLogin##<br>##MS_PolicyEventProcessingLogin## | Password<br><unknown><br/><unknown><br/><unknown></unknown></unknown></unknown> | Browse                                  |

See next section "Change Password" to know how to change the password.

### 4.2. Change Password

Stellar Password Recovery for MS SQL allows to change password of forgotten or password-protected master.mdf files.

### Steps to Change Password:

1. Run Stellar Password Recovery for MS SQL.

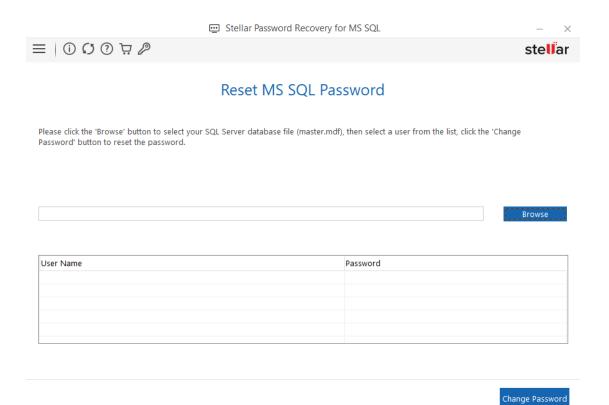

2. See Select Master Database, to know how to select the database.

3. From the list, select the required User Name. Click Change Password.

Note: If you don't select any user name, a dialog box appears, "Please choose a user name".

| 🖭 Stellar Pa                                                                                               | assword Recovery for MS SQL                                          | – ×     |
|----------------------------------------------------------------------------------------------------|----------------------------------------------------------------------|---------|
| ९ य़ ि २ । । =                                                                                             |                                                                      | stellar |
| Reset                                                                                                    | MS SQL Password                                                      |         |
| Please click the 'Browse' button to select your SQL Server data<br>Password' button to reset the password. | abase file (master.mdf), then select a user from the list, click the | 'Change |
|                                                                                                    |                                                                      |         |
|                                                                                                    |                                                                      |         |
| C:\Users\AdminPCh\Desktop\Master Database\master.mdf                                                       |                                                                      | Browse  |
|                                                                                                    |                                                                      |         |
| User Name                                                                                                  | Password                                                             | ^       |
| sa                                                                                                    | <unknown></unknown>                                                  |         |
| ##MS_PolicyTsqlExecutionLogin##                                                                            | <unknown></unknown>                                                  |         |
| ##MS_PolicyEventProcessingLogin##                                                                          | <unknown></unknown>                                                  |         |
|                                                                                                    |                                                                      |         |
| Stellar                                                                                                    | <unknown></unknown>                                                  |         |
| Stellar<br>ARC<br><                                                                                        | <unknown><br/><unknown></unknown></unknown>                          | ×       |

Change Password

Change Password

- 4. Enter New Password window appears.
- 5. Enter password in New Password and Confirm Password text fields.

|               | E Stellar Password Recovery for MS SQL | – ×     |
|---------------|----------------------------------------|---------|
| ≡   ① ① ② ⊉ ₽ |                                        | stellar |
|               | Reset MS SQL Password                  |         |

Please click the 'Browse' button to select your SQL Server database file (master.mdf), then select a user from the list, click the 'Change Password' button to reset the password.

|                                   | Ente                                 | er New Password       |        |
|-----------------------------------|--------------------------------------|-----------------------|--------|
| C:\Users\AdminPCh\Desktop\Mast    | New Password :<br>Confirm Password : | •••••                 | Browse |
| User Name                         |                                      | OK Cancel             |        |
| sa                                |                                      |                       |        |
| ##MS_PolicyTsqlExecutionLogin##   |                                      | <unknown></unknown>   |        |
| ##MS_PolicyEventProcessingLogin## |                                      | <unknown></unknown>   |        |
| Stellar                           |                                      | <unknown></unknown>   |        |
| ARC                               |                                      | <linknown></linknown> |        |
| <                                 |                                      |                       | >      |

7. On successful change of password, "Password for the selected user changed successfully" message

#### appears.

|             | E Stellar Password Recovery for MS SQL | - ×     |
|-------------|----------------------------------------|---------|
| ≅ © O ⊙ ⊉ @ |                                        | stellar |
|             | Reset MS SQL Password                  |         |

Please click the 'Browse' button to select your SQL Server database file (master.mdf), then select a user from the list, click the 'Change Password' button to reset the password.

|                                  | Password Changed                                    |   |
|----------------------------------|-----------------------------------------------------|---|
| C:\Users\AdminPCh\Desktop\Mast   | Password for the selected user change successfully. | d |
| lser Name                        | ОК                                                  | ] |
| #MS_PolicyTsqlExecutionLogin##   | <unknown></unknown>                                 |   |
| #MS_PolicyEventProcessingLogin## | <ul> <li><unknown></unknown></li> </ul>             |   |
| Stellar                          | <unknown></unknown>                                 |   |
| ARC<br>K                         | <linknown></linknown>                               |   |

Change Password

### 5. Frequently Asked Questions (FAQs)

### 1. Can I change my password using demo version of the software?

No, you cannot change the password using demo version of the software. You need to purchase the software in order to change the password.

### 2. Which versions of Microsoft SQL server are supported by the software?

The software supports the following versions of **Microsoft SQL Server**: 2005, 2008, 2008R2, 2012, 2014, 2016, 2017.

### 3. I have forgotten my file password. Can I change it?

Yes, you can change it. See Change Password section to know more.

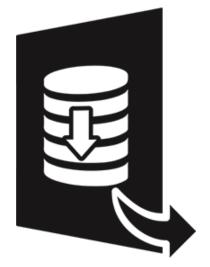

# Stellar Backup Extractor for MS SQL

User Guide for version 10.0

### **1. General Information**

- 1.1. About Stellar Backup Extractor for MS SQL
- 1.2. About the Guide
- 1.3. Stellar Support

## 1.1. About Stellar Backup Extractor for MS SQL

**Stellar Backup Extractor for MS SQL** software is an easy to use application designed to recover MS SQL database from corrupt MS SQL database backup (.BAK) files and save them in various output formats.

Microsoft SQL Server database backup files (.BAK) can be damaged or corrupted due to a number of reasons such as virus attack, unexpected system shutdown, media read error, and so on. Using strong algorithm, **Stellar Backup Extractor for MS SQL** does a complete repair of the corrupt backup file and efficiently repairs every bit of MS SQL database information without deleting or modifying original data. Even heavily damaged file can be optimally repaired with this software.
After repairing, **Stellar Backup Extractor for MS SQL** provides preview of extracted database backup file in a tree structure.
User can view the components (tables, table data, views, constraints, indexes, keys, etc.) of the selected database backup file and can save the desired components.

The software also shows details of ongoing process in a **Log Report** pane. These details can be saved as a text file.

#### **Key Features:**

- Efficiently repairs MS SQL Server database backup (.BAK) file without making changes to original file.
- Shows preview of database before saving.
- Find option to search items of database while previewing.
- Option to save repaired database to New or Live database.
- Option to save repaired database as MDF, CSV, HTML and XLS.
- Option to save the scan information to resume the repair process at a later stage.
- Option to view and save log of scan, preview and saving process.
- Supports Advanced Scan Option (for highly corrupted files).
- Supports both Windows and SQL Server Authentication while saving the repaired file as MDF.
- Supports total row count detail in each table for all versions.
- Supports Sorted tables in tree view and generates sorted log report.
- Repairs and extracts Tables, Triggers, Views, Collations, Stored Procedure, Synonyms, Functions, Defaults and Default constraints, Primary Keys, Foreign Keys, Unique Keys, Identity, Indexes (Clustered, Non - Clustered indexes), Check constraints, User Defined Data Types, Null / Not null, Predefined defaults, default values, and Rules.

- Compatible with MS SQL Server 2019, MS SQL Server 2017, MS SQL Server 2016, MS SQL Server 2014, MS SQL Server 2012 R2, 2012, MS SQL Server 2008 R2, 2008, 2008 (64 bit), 2008 Express, MS SQL Server 2005, 2005 (64 bit), 2005 Express, MS SQL Server 2000, 2000 (64 bit), 7.0 and mixed formats.
- Compatible with Windows 10, Windows 8.1, Windows 8, Windows 7, Windows Server 2012, Windows Server 2008 and Windows Server 2003.

# 1.2. About the Guide

This user guide contains sequential steps to assist you through various **Stellar Backup Extractor for MS SQL** functions. Each function is explained in details, in the corresponding sections. The guide covers following major topics:

- 1. General Information
- 2. Getting Started
- 3. Working with the Software
- 4. Frequently Asked Questions (FAQ)

This guide has the following features for easy navigation and understanding :

• There are **Notes** and **Tips** in some topics of this guide for better understanding and ease of work. These **Notes** and **Tips** are given in *italics* style.

# 1.3. Stellar Support

Our Technical Support professionals will give solutions for all your queries related to Stellar products.

- You can either call us or go online to our support section at https://www.stellarinfo.com/support/
- For price details and to place the order, click <u>https://www.stellarinfo.com/database-recovery/restore-sql-database/buy-now.php</u>
- o Chat Live with an Online technician at https://www.stellarinfo.com/
- o Search in our extensive Knowledge Base at https://www.stellarinfo.com/support/kb
- o Submit enquiry at https://www.stellarinfo.com/support/enquiry.php
- Send e-mail to Stellar Support at support@stellarinfo.com

# 2. Getting Started

- 2.1. Installation Procedure
- 2.2. User Interface
- 2.3. Ordering the Software
- 2.4. Activating the Software
- 2.5. Updating the Software

# 2.1. Installation Procedure

Before beginning the installation procedure, make sure that the computer meets the minimum system requirements.

#### **Minimum System Requirements:**

- Processor: Intel Pentium Class
- Operating system: Windows Server 2012 / 2008 / 2003 and Windows 10 / 8.1 / 8 / 7
- Hard Disk: At least 250 MB of free disk space
- RAM: 2 GB minimum (4 GB Recommended)
- MS SQL Server: MS SQL Server 2019, MS SQL Server 2017, MS SQL Server 2016, MS SQL Server 2014, MS SQL Server 2012, MS SQL Server 2008 R2, 2008, 2008 (64 bit), 2008 Express, MS SQL Server 2005, 2005 (64 bit), 2005 Express, MS SQL Server 2000, 2000 (64 bit), 7.0 and mixed formats.

## To install the software:

- 1. Double-click **Setup Installer** dialog box is displayed.
- 2. Click Next to continue. License Agreement dialog box is displayed.
- 3. Select I accept the Agreement option. Click Next.
- 4. Specify the location where the installation files are to be stored. Click Next.
- Select the folder where the files are to be stored. A default folder is suggested in the box. Click Browse to select a different location. Click Next.
- 6. In the Select Additional Tasks dialog box, select check boxes as per your choice. Click Next.
- 7. Review your selections. Click **Back** if you want to make any change. Click **Install** to start installation. The Installing window shows the installation process.
- 8. After completion of the process, Click **Finish** on **Setup installer** dialog box.

Note: Clear Launch Setup Installer check box before clicking Finish to prevent the software from launching.

## 2.3. User Interface

**Stellar Backup Extractor for MS SQL** software has a very easy to use Graphical User Interface. The user interface contains features required for complete recovery of corrupt MS SQL database backup (.BAK) files.

After launching the program, you will see the main user interface as shown below:

|                                                                                  | Stellar Backup Extractor for MS SQL - G $	imes$                                                                                                    |
|----------------------------------------------------------------------------------|----------------------------------------------------------------------------------------------------|
| File Tools Help Buy Now                                                          |                                                                                                    |
| Select Save Stop File                                                            | Find Match Whole Word                                                                                                    |
| File View                                                                        | Find                                                                                                    |
| 🗑 Stellar Backup Extractor for MS SQL                                            | Select File                                                                                                    |
|                                                                                  | S Click' Browse' button to select the MS SQL backup file you want to repair. Click 'Search' button,<br>if you are not aware of file path. E Erowse Search |
|                                                                                  | 1.     File     Path     Size (MB)     Modifier       2.                                                                                                  |
|                                                                                  | 3.                                                                                                    |
|                                                                                  | N Cancel Scan light pone.                                                                                                    |
| Log Report<br>Stellar Backup Extractor for MS SQL v10.0.0.0 Recovers MS SQL data | ase from corrupted backup fileLog Report                                                                                                    |
|                                                                                  |                                                                                                    |

The user interface contains ribbons and buttons that lets you access various features of the software with ease.

# 2.3.1. Ribbons

## 1. File Ribbon

| <b>a</b>    |       |                                                     |                                       |
|-------------|-------|-----------------------------------------------------|---------------------------------------|
| File        | Tools | Help Buy N                                          | ow                                    |
| Select Save | 1 💌   | <ul><li>✓ Status Bar</li><li>✓ Log Window</li></ul> | Find Find Match Case Match Whole Word |
| File        |       | View                                                | Find                                  |

- Select File: Use this option to select the corrupt .BAK file for repairing.
- Save: Use this option to save the repaired SQL database backup file.
- Stop: Use this option to stop an ongoing process.
- Status Bar and Log Window: Check/Uncheck these boxes to view or hide the Status Bar and Log Window
- Find: Use this option to find particular item in tree. To narrow down the search result, you can select Match Case or Match Whole Word check box.

## 2. Tools Ribbon

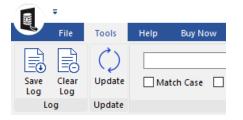

- Save Log: Use this option to save log information in a text file.
- Clear Log: Use this option to clear the log information from Log Report pane.
- Update: Use this option to check for both, latest minor and major versions available online.

## 3. Help Ribbon

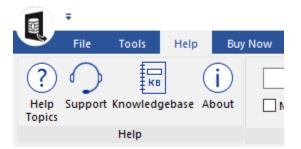

- Help Topics: Use this option to open help manual for the software.
- **Support:** Use this option to view the support page.
- Knowledgebase: Use this option to visit Knowledgebase articles of stellarinfo.com
- **About:** Use this option to read information about the software.

## 5. Buy Now Ribbon

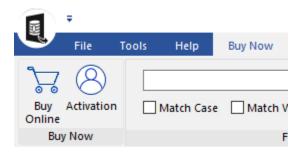

- **Buy Online:** Use this option to buy the software online.
- Activation: Use this option to activate the software.

# 2.3.2. Buttons

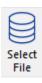

Click this button to select the corrupt .BAK file for repairing.

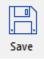

Click this button to save the repaired SQL database backup file.

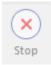

Click this button to stop an ongoing process.

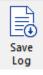

Click this button to save log information in a text file.

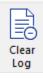

Click this button to clear the log report.

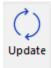

Click this button to update your software. Use this option to check for both, major and minor versions of the software.

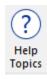

Click this button to open the help manual for Stellar Backup Extractor for MS SQL.

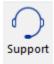

Click this button to view support page of stellarinfo.com.

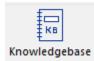

Click this button to visit the Knowledge Base articles of stellarinfo.com

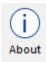

Click this button to read more information about the software.

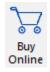

Click this button to purchase the software online.

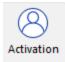

Click this button to activate the software after purchasing.

# 2.4. Ordering the Software

Click https://www.stellarinfo.com/restore-sql-database.php to know more about Stellar Repair for MS SQL

## Technician.

To purchase the software online, please visit https://www.stellarinfo.com/database-recovery/restore-sql-database/buy-

## now.php

Alternatively, click on **Buy Online** icon in **Buy Now** ribbon to purchase the software online.

Select either of the methods given above to purchase the software.

Once the order is confirmed, you receive an Activation Key through e-mail. You require this key to activate the software.

# 2.5. Activating the Software

The demo version is just for evaluation purpose and must be eventually activated to use the full functionality of the software.

The software can be activated using the Activation Key which you will receive via email after purchasing the software.

## To activate the software:

- 1. Launch the demo version of the software.
- 2. On Buy Now ribbon, click Activation button. Activation window is displayed as shown below:

|              | Activation                                    |            |
|--------------|-----------------------------------------------|------------|
| $\bigcirc$   | Enter Activation key to activate the product. |            |
| ( <u>(</u> ) |                                               | Activate   |
| $\bigcirc$   | The activation key will be in your email.     | Cancel     |
|              |                                               |            |
|              | I don't have the Activation Key               | Get it now |

- 3. If you don't have the Activation Key, click Get it now button in the window to go online and purchase the product.
- 4. Once the order is confirmed, an **Activation Key** gets sent to the email provided.
- 5. Type the Activation Key (received through email after purchasing the product) and click Activate button (Please ensure that you have an active Internet connection).

|              | Activation                                    |            |
|--------------|-----------------------------------------------|------------|
| $\bigcirc$   | Enter Activation key to activate the product. |            |
| ( <u>(</u> ) | X00X-X00X-X00X-X00X                           | Activate   |
| $\bigcirc$   | The activation key will be in your email.     | Cancel     |
|              |                                               |            |
|              | I don't have the Activation Key               | Get it now |

- 6. The software would automatically communicate with the license server to verify the entered key. If the key you entered is valid, the software will be activated successfully.
- 7. 'Activation Completed Successfully' message is displayed after the process gets completed successfully. Click OK.

# 2.6. Updating the Software

There are periodical software updates for **Stellar Backup Extractor for MS SQL**. Using the update option, you can check for both the latest minor and major version available online. You can easily download the minor and major version through the update wizard. While updating the software, it's recommended to close all the running programs.

## To start the Update Wizard:

- 1. Launch the software.
- 2. Select Update from Tools ribbon.
- 3. Update window pops up.
- 4. The wizard will start searching for the latest updates and if it finds any new version, a window will pop up indicating the availability an update.
- 5. Click **Next** and the software will start downloading update files from the server. When the process is complete, the software will updated to the latest version.

## Live Update may not happen due to following reasons:

- Internet connection failure.
- Unable to download configuration files.
- Unable to locate updated files or version.
- Unable to locate executable file.

# 3. Working with the Software

- 3.1. Select MS SQL Database Backup (.BAK) File
- 3.2. Select the Scan Mode
- 3.3. Select Backup Set
- 3.4. Preview and Save Repaired Files
- 3.5. Save Scan Information
- 3.6. Find Specific Item In Tree
- 3.7. Save Log Report

## 3.1. Select MS SQL Database Backup (.BAK) File

To Browse a MS SQL database backup (.BAK) file,

- 1. Run Stellar Backup Extractor for MS SQL Application.
- 2. Select File dialog box is displayed.

|                | Select Fil                                               | e                              |                    |
|----------------|----------------------------------------------------------|--------------------------------|--------------------|
|                | outton to select the MS SQL backup<br>ware of file path. | file you want to repair. Clich | c 'Search' button, |
| C:\Users\Deskt | op\Setup\abc.bak                                         | Browse                         | Search             |
| File           | Path                                                     | Size (MB)                      | Modifi             |
|                |                                                          |                                |                    |
|                |                                                          |                                |                    |
| <              |                                                          |                                | >                  |
|                |                                                          | Cancel                         | Scan               |

- 3. In Select File dialog box, click Browse.
- 4. In the **Open** dialog box, browse and select the corrupt MS SQL Backup (.BAK) file and then click **Open**.
- 5. Click Scan.

Note : You can also select the (.BAK) file by choosing Select File icon from File Ribbon.

### To Search MS SQL Database Backup (.BAK) file,

- 1. Run Stellar Backup Extractor for MS SQL Application.
- 2. Select File dialog box is displayed.

|                                          | Select File                                                    |                      |                    |
|------------------------------------------|----------------------------------------------------------------|----------------------|--------------------|
| Click 'Browse' but<br>if you are not awa | tton to select the MS SQL backup file you<br>are of file path. | want to repair. Clic | k 'Search' button, |
|                                          |                                                                | Browse               | Search             |
| File                                     | Path                                                           | Size (MB             | ) Modifi           |
| abc.bak                                  | C:\Users\Desktop\Setup\                                        | 3                    | 3/20/20            |
|                                          |                                                                |                      |                    |
|                                          |                                                                |                      |                    |
| <                                        |                                                                |                      | >                  |
| Total Files Found                        | :1                                                             |                      | Clear List         |
|                                          |                                                                | Cancel               | Scan               |

- 3. In Select File dialog box, Click on Search.
- Browse for Folder dialog box opens. Select the drive or folder to search for the MS SQL Backup files. Click OK. Search process starts.
- 5. After the search is finished, a list of .BAK files found in the selected drive are shown in a list. File attributes like size, modified date, created date, last accessed date is also shown with the file.
- 6. Select file you wish to recover from this list and click **Scan** button to start the process.

Note : Click Clear list to clear the searched results.

Note : You can also select the (.BAK) file by choosing Select File icon from File Ribbon.

## 3.2. Select the Scan Mode

After selection of MS SQL Backup file that you want to repair, click Scan. Select Scan Mode dialog box opens. Stellar

Backup Extractor for MS SQL has two modes for scanning:

- Standard Scan (Recommended) Select Standard Scan to scan and repair corrupt .BAK files that are not highly corrupted.
- Advanced Scan Select Advanced Scan to scan the extremely corrupted .BAK files for better and effective results.

| Select Scan Mode                                       |                         |
|--------------------------------------------------------|-------------------------|
| Standard Scan (Recommended)                            |                         |
| Standard scan when backup file is normal corrupted.    |                         |
| O Advanced Scan                                        |                         |
| Advanced scan when backup file is mostly corrupted. (I | f Standard scan failed) |

# 3.3. Select Backup Set

To proceed the scanning process you have to select a Backup to recover. These are the following steps to select

### **Backup Set:**

- 1. Select MS SQL Backup file in Stellar Backup Extractor for MS SQL.
- 2. Select the Scan Mode i.e. Standard or Advance scan.
- 3. Click OK button to start scanning process. Select Backup Set dialog is displayed. All the backups taken in different

Backup Modes and all the backups (incase the backup is stored in different files) are shown.

|                             | Select Backup Set |                      |             |                              |             |  |  |  |
|-----------------------------|-------------------|----------------------|-------------|------------------------------|-------------|--|--|--|
| Select a backup to recover: |                   |                      |             |                              |             |  |  |  |
| Backup Type<br>⊡🚖 STELLAR   | Pos               | Backup Date          | Backup Size | Set Name                     | Description |  |  |  |
| Full Database Backup        | 1                 | 13 Mar 2020 11:31:52 | 3 MB        | STELLAR-Full Database Backup | )           |  |  |  |
|                             |                   |                      |             |                              |             |  |  |  |
| <                           |                   |                      |             |                              | >           |  |  |  |
|                             |                   |                      |             | Cancel                       | Next        |  |  |  |

- 4. Click and select a Backup Set.
- 5. If selected Backup is located in multiple files a dialog showing this is displayed. Click **Add** to select more locations that contain other supplementary files.
- 6. Click Next to start scanning.

**Note** : **Resume Repair** dialog box is displayed if a previous repair result is available for the selected backup file. Select the desired option.

 After completion of the scanning process. Repair Complete dialog box is displayed. Your MS SQL backup file has been recovered successfully. Click OK

Note : Click Save button from File Ribbon to save the repaired SQL database backup file.

## 3.4. Preview and Save Repaired Files

After you complete the repairing process successfully, **Stellar Backup Extractor for MS SQL** shows preview of corrupted database backup files. The left pane displays list of items (Tables, Views, Synonyms, Defaults, Data Types and more) in a tree like structure, upper right pane displays the contents of the item selected in the tree view and bottom pane shows message log. A sample screen is displayed below:

| Id<br>1<br>2<br>3 | se Match Whole Wo<br>Find<br>Employee_Code<br>S0125<br>S0100            | Contact<br>9997885566                                                                                                    | Address Post Office Box-924 Ludhiana 141003 INDIA                                                                                                    | Qualification                                                                                                    | PASSOUT_YEAR                                                                                                    |                                                                                                    | MARRIED_OR_UNMARRIED                                                                                                    |
|-------------------|-------------------------------------------------------------------------|----------------------------------------------------------------------------------------------------|----------------------------------------------------------------------------------------------------|----------------------------------------------------------------------------------------------------|----------------------------------------------------------------------------------------------------|----------------------------------------------------------------------------------------------------|----------------------------------------------------------------------------------------------------|
| 1<br>2<br>3       | Employee_Code<br>\$0125                                                 | 9997885566                                                                                                    |                                                                                                    |                                                                                                    | and the second second sec |                                                                                                    | MARRIED_OR_UNMARRIED                                                                                                    |
| 1<br>2<br>3       | \$0125                                                                  | 9997885566                                                                                                    |                                                                                                    |                                                                                                    | and the second second sec |                                                                                                    | MARRIED_OR_UNMARRIED                                                                                                    |
| 3                 |                                                                         |                                                                                                    | Post Office Box-924 Ludhiana 141003 INDIA                                                                                                    |                                                                                                    |                                                                                                    |                                                                                                    |                                                                                                    |
| 3                 | S0100                                                                   |                                                                                                    |                                                                                                    | GRADUATION                                                                                                    | 2007                                                                                                    | M.C.A                                                                                                    | NO                                                                                                    |
|                   |                                                                         | 9097885566                                                                                                    | Post Office Box-924 Ludhiana 141003 INDIA                                                                                                    | GRADUATION                                                                                                    | 2007                                                                                                    | M.C.A                                                                                                    | NO                                                                                                    |
|                   | \$0101                                                                  | 9907885566                                                                                                    | Post Office Box-924 Ludhiana 141003 INDIA                                                                                                    | GRADUATION                                                                                                    | 2007                                                                                                    | M.C.A                                                                                                    | NO                                                                                                    |
| 4                 | \$0102                                                                  | 9990885566                                                                                                    | Post Office Box-924 Ludhiana 141003 INDIA                                                                                                    | GRADUATION                                                                                                    | 2007                                                                                                    | M.C.A                                                                                                    | NO                                                                                                    |
| 5                 | S0103                                                                   | 9997085566                                                                                                    | Post Office Box-924 Ludhiana 141003 INDIA                                                                                                    | GRADUATION                                                                                                    | 2007                                                                                                    | M.C.A                                                                                                    | NO                                                                                                    |
| 6                 |                                                                         |                                                                                                    | Post Office Box-924 Ludhiana 141003 INDIA                                                                                                    | GRADUATION                                                                                                    |                                                                                                    |                                                                                                    | NO                                                                                                    |
| 1.0               |                                                                         |                                                                                                    | Post Office Box-924 Ludhiana 141003 INDIA                                                                                                    |                                                                                                    |                                                                                                    |                                                                                                    | NO                                                                                                    |
|                   |                                                                         |                                                                                                    | Post Office Box-924 Ludhiana 141003 INDIA                                                                                                    | GRADUATION                                                                                                    | 2007                                                                                                    |                                                                                                    | NO                                                                                                    |
| 9                 | S0107                                                                   |                                                                                                    | Post Office Box-924 Ludhiana 141003 INDIA                                                                                                    | GRADUATION                                                                                                    | 2007                                                                                                    |                                                                                                    | NO                                                                                                    |
| 10                | S0108                                                                   | 9997885006                                                                                                    | Post Office Box-924 Ludhiana 141003 INDIA                                                                                                    | GRADUATION                                                                                                    | 2007                                                                                                    | M.C.A                                                                                                    | NO                                                                                                    |
| 11                | \$0109                                                                  | 9997880066                                                                                                    | Post Office Box-924 Ludhiana 141003 INDIA                                                                                                    | GRADUATION                                                                                                    | 2007                                                                                                    | M.C.A                                                                                                    | NO                                                                                                    |
| 12                | S0110                                                                   | 9997800566                                                                                                    | Post Office Box-924 Ludhiana 141003 INDIA                                                                                                    | GRADUATION                                                                                                    | 2007                                                                                                    | M.C.A                                                                                                    | NO                                                                                                    |
| 13                | S0111                                                                   | 9997005566                                                                                                    | Post Office Box-924 Ludhiana 141003 INDIA                                                                                                    | GRADUATION                                                                                                    | 2007                                                                                                    | M.C.A                                                                                                    | NO                                                                                                    |
| 14                | S0112                                                                   | 9990085566                                                                                                    | Post Office Box-924 Ludhiana 141003 INDIA                                                                                                    | GRADUATION                                                                                                    | 2007                                                                                                    | M.C.A                                                                                                    | NO                                                                                                    |
| 15                | S0113                                                                   | 9900885566                                                                                                    | Post Office Box-924 Ludhiana 141003 INDIA                                                                                                    | GRADUATION                                                                                                    | 2007                                                                                                    | M.C.A                                                                                                    | NO                                                                                                    |
| 16                | S0114                                                                   | 9007885566                                                                                                    | Post Office Box-924 Ludhiana 141003 INDIA                                                                                                    | GRADUATION                                                                                                    | 2007                                                                                                    | M.C.A                                                                                                    | NO                                                                                                    |
| 17                | S0115                                                                   | 9000885566                                                                                                    | Post Office Box-924 Ludhiana 141003 INDIA                                                                                                    | GRADUATION                                                                                                    | 2007                                                                                                    | M.C.A                                                                                                    | NO                                                                                                    |
| 18                | S0116                                                                   | 9900085566                                                                                                    | Post Office Box-924 Ludhiana 141003 INDIA                                                                                                    | GRADUATION                                                                                                    | 2007                                                                                                    | M.C.A                                                                                                    | NO                                                                                                    |
| 19                | S0117                                                                   | 9990005566                                                                                                    | Post Office Box-924 Ludhiana 141003 INDIA                                                                                                    | GRADUATION                                                                                                    | 2007                                                                                                    | M.C.A                                                                                                    | NO                                                                                                    |
| <                 |                                                                         |                                                                                                    |                                                                                                    |                                                                                                    |                                                                                                    |                                                                                                    |                                                                                                    |
|                   |                                                                         |                                                                                                    |                                                                                                    |                                                                                                    |                                                                                                    |                                                                                                    |                                                                                                    |
|                   |                                                                         |                                                                                                    |                                                                                                    |                                                                                                    |                                                                                                    |                                                                                                    |                                                                                                    |
|                   | 7<br>8<br>9<br>10<br>11<br>12<br>13<br>14<br>15<br>16<br>17<br>18<br>19 | 7         S0105           8         S0106           9         S0107           10         S0108           11         S0109           12         S0110           13         S0111           14         S0112           15         S0113           16         S0114           17         S0115           18         S0116           19         S0117 | 7         50105         9997830566           8         50106         999783506           9         50107         999783506           10         50108         999783506           11         50109         999783006           12         50110         999780566           13         50111         999705566           14         50112         999005566           15         50113         900085566           16         50114         900785566           17         50115         900085566           18         50117         990005566           19         50117         990005566 | 7         S0105         9997880566         Pest Office Box-924 Ludhians 141003 INDIA           8         S0106         9997885066         Pest Office Box-924 Ludhians 141003 INDIA           9         S0107         9997885066         Pest Office Box-924 Ludhians 141003 INDIA           10         S0108         9997885066         Pest Office Box-924 Ludhians 141003 INDIA           11         S0109         9997885066         Pest Office Box-924 Ludhians 141003 INDIA           12         S0110         9997080066         Pest Office Box-924 Ludhians 141003 INDIA           13         S0111         9997005566         Pest Office Box-924 Ludhians 141003 INDIA           14         S0112         9990085566         Pest Office Box-924 Ludhians 141003 INDIA           15         S0113         9907085566         Pest Office Box-924 Ludhians 141003 INDIA           16         S0114         9007885566         Pest Office Box-924 Ludhians 141003 INDIA           17         S0115         900085556         Pest Office Box-924 Ludhians 141003 INDIA           18         S0116         9900085556         Pest Office Box-924 Ludhians 141003 INDIA           19         S0117         9990005566         Pest Office Box-924 Ludhians 141003 INDIA | 7         50105         9997880566         Pest Office Box-924 Ludhiana 141003 INDIA         GRADUATION           8         50106         9997885066         Pest Office Box-924 Ludhiana 141003 INDIA         GRADUATION           9         50107         9997885066         Pest Office Box-924 Ludhiana 141003 INDIA         GRADUATION           10         50108         9997885066         Pest Office Box-924 Ludhiana 141003 INDIA         GRADUATION           11         50109         9997885006         Pest Office Box-924 Ludhiana 141003 INDIA         GRADUATION           12         50110         9997885006         Pest Office Box-924 Ludhiana 141003 INDIA         GRADUATION           13         50111         9997005566         Pest Office Box-924 Ludhiana 141003 INDIA         GRADUATION           14         50112         999005556         Pest Office Box-924 Ludhiana 141003 INDIA         GRADUATION           15         50113         990085556         Pest Office Box-924 Ludhiana 141003 INDIA         GRADUATION           16         50114         900785566         Pest Office Box-924 Ludhiana 141003 INDIA         GRADUATION           17         50115         900085556         Pest Office Box-924 Ludhiana 141003 INDIA         GRADUATION           18         50116         99000085566         Pest Office                                                                                                    | 7         50105         9997830566         Pest Office Box-924 Ludhiana 141003 INDIA         GRADUATION         2007           8         50106         9997830566         Pest Office Box-924 Ludhiana 141003 INDIA         GRADUATION         2007           9         50107         9997835056         Pest Office Box-924 Ludhiana 141003 INDIA         GRADUATION         2007           10         50108         9997835056         Pest Office Box-924 Ludhiana 141003 INDIA         GRADUATION         2007           11         50109         9997830056         Pest Office Box-924 Ludhiana 141003 INDIA         GRADUATION         2007           12         50110         9997830056         Pest Office Box-924 Ludhiana 141003 INDIA         GRADUATION         2007           13         50111         9997005566         Pest Office Box-924 Ludhiana 141003 INDIA         GRADUATION         2007           14         50112         990005556         Pest Office Box-924 Ludhiana 141003 INDIA         GRADUATION         2007           15         50113         9907835566         Pest Office Box-924 Ludhiana 141003 INDIA         GRADUATION         2007           16         50114         9007835566         Pest Office Box-924 Ludhiana 141003 INDIA         GRADUATION         2007           17         50115 | 7         50105         9997830566         Post Office Box-924 Ludhiana 141003 INDIA         GRADUATION         2007         M.C.A           8         50106         9997835066         Post Office Box-924 Ludhiana 141003 INDIA         GRADUATION         2007         M.C.A           9         50107         9997835066         Post Office Box-924 Ludhiana 141003 INDIA         GRADUATION         2007         M.C.A           10         50108         9997835066         Post Office Box-924 Ludhiana 141003 INDIA         GRADUATION         2007         M.C.A           11         50109         9997835006         Post Office Box-924 Ludhiana 141003 INDIA         GRADUATION         2007         M.C.A           12         50110         999780506         Post Office Box-924 Ludhiana 141003 INDIA         GRADUATION         2007         M.C.A           13         50111         9997005566         Post Office Box-924 Ludhiana 141003 INDIA         GRADUATION         2007         M.C.A           14         50112         999005556         Post Office Box-924 Ludhiana 141003 INDIA         GRADUATION         2007         M.C.A           15         50113         990085556         Post Office Box-924 Ludhiana 141003 INDIA         GRADUATION         2007         M.C.A           16         50114 |

By default, all the checkboxes of the tree view are selected. You can click on the item in the tree view to preview its content. **Note:** The software performs a counting of records present in the database after repairing process is completed. The time taken in counting depends on the number of records present in the database.

## To save the repaired file to MS SQL database:

- After the repairing process gets completed, click **Save** option from **File ribbon**.
- Specify whether you want to save the repaired database in MDF, CSV, HTML or XLS format by selecting the appropriate radio button.

Saving repaired database as MDF

Saving repaired database as CSV, HTML or XLS

To save the repaired file as MDF, you can either save your database as a **New database** or you can insert the data to an existing **Live database**.

- To save the repaired database as a completely **New database**, follow the steps mentioned below:
  - Select New Database radio button.
  - Enter Server / Instance Name.
  - Choose the Authentication method from the drop down list for logging in to the server. If the authentication

method selected is **Windows Authentication**, you need not enter any user name and password.

| Save Database                              |                                         |          |             |             |   |
|--------------------------------------------|-----------------------------------------|----------|-------------|-------------|---|
| Save As                                    |                                         |          |             |             |   |
| MDF                                        | ⊖ csv                                   |          |             | ⊖ xls       |   |
| Saving Option                              |                                         |          |             |             |   |
| New database                               |                                         | O Live d | atabase     |             |   |
| Connect To Se                              | rver                                    |          |             |             |   |
| Server Name\Instance Name SQLSERVEREXPRESS |                                         |          |             |             | , |
| Authentication                             | Authentication Windows Authentication 🗸 |          |             |             | ~ |
| User name                                  |                                         |          |             |             |   |
| Password                                   |                                         |          |             |             |   |
| Location                                   |                                         |          | Default SQL | ○ New       |   |
|                                            |                                         |          |             | Browse      |   |
|                                            |                                         |          |             | Cancel Save |   |

• Enter the server user name and password, if the selected authentication method is SQL Server

## Authentication.

| Save Database   |             |                |                |  |  |
|-----------------|-------------|----------------|----------------|--|--|
| Save As         |             |                |                |  |  |
| MDF             | ⊖csv        |                | ⊖ xls          |  |  |
| Saving Optic    | n           |                |                |  |  |
| New databa      | se O        | Live database  |                |  |  |
| Connect To S    | Server      |                |                |  |  |
| Server Name\Ins | stance Name | SQLSERVEREX    | PRESS V        |  |  |
| Authentication  |             | SQL Server Aut | thentication 🗸 |  |  |
| User name       |             | Jhon           |                |  |  |
| Password        |             | •••••          |                |  |  |
| Location        |             | Default SQL    | O New          |  |  |
|                 |             |                | Browse         |  |  |
|                 |             |                | Cancel Save    |  |  |

- Select a destination for saving the repaired .BAK file.
- o Click Save button to save the repaired MS SQL Database Backup file.

• A message is displayed after the process is completed successfully.

|     | Save Complete                            |    |
|-----|------------------------------------------|----|
| (i) | Recovery process successfully completed. |    |
|     |                                          | ОК |

- To save the repaired database in an existing Live database, follow the steps mentioned below:
  - Select Live Database radio button.
  - Enter Server / Instance Name.
  - Choose the **Authentication** method from the drop down list for logging in to the server. If the authentication method selected is **Windows Authentication**, you need not enter any user name and password.

| Save Database             |                   |          |           |                |         |        |
|---------------------------|-------------------|----------|-----------|----------------|---------|--------|
| Save As                   |                   |          |           |                |         |        |
| MDF                       | ⊖csv              |          |           |                | 5       |        |
| Saving Option             | ı                 |          |           |                |         |        |
| ○ New database            | •                 | Live da  | atabase   |                |         |        |
| Connect To S              | Connect To Server |          |           |                |         |        |
| Server Name\Instance Name |                   | SQLSERVE | REXPRESS  |                | ~       |        |
| Authentication            |                   |          | Windows # | Authentication |         | $\sim$ |
| User name                 |                   |          |           |                |         |        |
| Password                  |                   |          |           |                |         |        |
| Existing database         | 2                 |          | XYZ       |                |         | $\sim$ |
|                           |                   |          |           |                | Refresh |        |
|                           |                   |          |           | Cancel         | Save    |        |

• Enter the server user name and password, if the selected authentication method is **SQL Server** 

## Authentication.

| Save Database             |                |           |            |                |         |
|---------------------------|----------------|-----------|------------|----------------|---------|
| Save As                   |                |           |            |                |         |
| MDF                       | ⊖ csv          |           |            | ⊖ xls          |         |
| Saving Option             | n              |           |            |                |         |
| O New database            | ○ New database |           |            |                |         |
| Connect To Server         |                |           |            |                |         |
| Server Name\Instance Name |                | SQLSERVER | EXPRESS    | ~              |         |
| Authentication            |                |           | SQL Server | Authentication | ~       |
| User name                 |                |           | Jhon       |                |         |
| Password                  |                |           | •••••      |                |         |
| Existing databas          | e              |           | XYZ        |                | ~       |
|                           |                |           |            |                | Refresh |
|                           |                |           |            |                |         |
|                           |                |           | [          | Cancel         | Save    |

- From the **Existing Database** drop down button select the database into which you want to save the repaired file.
- Click Save button to save the repaired MS SQL Database Backup file. A message is displayed after the process is completed successfully.

|     | Save Complete                            |    |
|-----|------------------------------------------|----|
| (i) | Recovery process successfully completed. |    |
|     |                                          | ОК |

To save the repaired file to CSV, HTML or XLS format:

- After the repairing process gets completed, go to **File** ribbon and select **Save** option.
- Save Database dialog box will open. Select the required format.

| Save Database                                           |         |  |          |        |
|---------------------------------------------------------|---------|--|----------|--------|
| Save As                                                 |         |  |          |        |
|                                                         | ● CSV   |  |          |        |
| Destination Pa                                          | th      |  |          |        |
| E:\Sql2012 da                                           | tabase\ |  |          | Browse |
| Automatically open the destination folder after saving. |         |  |          |        |
|                                                         |         |  | <u> </u> |        |
|                                                         |         |  | Cancel   | Save   |

- Click **Browse** to go to the folder where you want to save the repaired file and click **Save** button.
- The file will be saved in the desired format.

Note: Make sure MS SQL Server is running during repair process.

## 3.5. Save Scan Information

**Stellar Backup Extractor for MS SQL** saves a scan information of the MS SQL Database Backup File at the time of repairing. This saved scan information can be used later to repair corrupt backup file in case you wish to repair the database backup file again.

Using a scan information saves time, since scanning of each database backup file does not take place. All files and folders shown after scan process can be viewed as we load the saved scan information created for that particular scan. You can resume recovery by selecting the saved scan information without scanning the backup file again.

## To repair backup file using scan information:

- 1. You will be prompted to use the saved scan information for selected backup file.
- 2. Click Yes if you want to repair using the existing saved scan information.
- 3. Click No if you want to repair using selected backup file itself.

| Resume Repair |                                                                                                    |  |  |  |
|---------------|----------------------------------------------------------------------------------------------------|--|--|--|
| ?             | A previous repair result is available for selected database.<br>Do you want to resume repairing process from the saved repair<br>information? |  |  |  |
|               | Yes No                                                                                                    |  |  |  |

## 3.6. Find Specific Item In Tree

**Stellar Backup Extractor for MS SQL** gives option to find particular items in tree view. After completion of repairing process, a search bar along with the preview window appears as shown below:

|                             | Find |
|-----------------------------|------|
| Match Case Match Whole Word |      |
| Find                        |      |

To find a particular item, enter its name in Find text box and click Find button. If that item is present in the database, it is

highlighted in tree. Use back and forward button to traverse in the tree.

To narrow down the search result, you can select Match Case or Match Whole Word check box.

# 3.7. Save Log Report

With **Stellar Backup Extractor for MS SQL**, you can save the Log Report to analyze the repairing process at a later stage. You can view log of the process at the bottom of the user interface. If this pane is not visible, you can enable it by selecting the **Log Window** checkbox in **View** section of **File Ribbon**.

## To save log report:

- 1. From Tools ribbon, select Save Log .
- 2. In Save As dialog box, select the location where you want to save the log report. Click Save.

## To clear log report:

1. From **Tools** ribbon, select **Clear Log**.

## 4. Frequently Asked Questions (FAQ)

#### 1. What does the demo version of the software do?

Demo version of the software shows only preview of the database. To save recovered database, you need to purchase and activate the software.

## 2. Does the recovery software makes changes to original database file?

The software asks for location to save the database. If you choose the default location, database will be replaced with the recovered one.

## 3. How to know whether the software will be able to recover my database or not?

To know whether the software will be able to recover your MS SQL Backup database or not, please try demo version of

the software. Scan your file using Stellar Backup Extractor for MS SQL and preview results for your satisfaction.

## 4. Can Stellar Backup Extractor for MS SQL recover my deleted MS SQL Backup database?

No.

## 5. How much time Stellar Backup Extractor for MS SQL will take to scan and recover database?

The time taken in scanning and recovering database is totally dependent upon the size of database file.

## 6. Is MS SQL Server needed to be installed on the system for previewing database?

No.

## 7. Is MS SQL Server needed to be installed on the system for recovering database?

Yes, MS SQL Server must be installed and its services must be in running state while recovering.

## 8. Can we recover tables in a database file selectively?

Yes, you can recover single or multiple tables. Simply select desired tables in tree view and start recovery process.

## 9. I want to locate an item in the database file. Is there any way I can do this using the software?

Yes, after scanning .BAK file, the software gives you option to find items in tree view. Use *Find* option to locate desired item in a database.

## 10. How can Stellar Backup Extractor for MS SQL help me search for the location of MDF file in the computer?

You can search for MDF file in the computer using **Search** option of the software. For more details, please refer Select MS SQL backup file topic of the help manual.

#### 11. How can we view process log?

You can view log of the process at the bottom of the user interface. If this pane is not visible, you can enable it by selecting the **Log Window** checkbox in **View** section of **File Menu**.

## 12. Can we save process log?

Yes, Stellar Backup Extractor for MS SQL gives you option to save log report of the process.

To save log report:

- From Tools Menu, select Save Log.
- In **Save As** dialog box, select the location where you want to save the log report. Click **Save**.

## **Legal Notices**

### Copyright

**Stellar Repair for MS SQL Technician** software, accompanied user manual and documentation are copyright of Stellar Information Technology Private Limited, with all rights reserved. Under the copyright laws, this user manual cannot be reproduced in any form without the prior written permission of Stellar Information Technology Private Limited. No Patent Liability is assumed, however, with respect to the use of the information contained herein.

## Copyright © Stellar Information Technology Private Limited. All rights reserved.

#### Disclaimer

The Information contained in this manual, including but not limited to any product specifications, is subject to change without notice.

STELLAR INFORMATION TECHNOLOGY PRIVATE LIMITED PROVIDES NO WARRANTY WITH REGARD TO THIS MANUAL OR ANY OTHER INFORMATION CONTAINED HEREIN AND HEREBY EXPRESSLY DISCLAIMS ANY IMPLIED WARRANTIES OF MERCHANTABILITY OR FITNESS FOR ANY PARTICULAR PURPOSE WITH REGARD TO ANY OF THE FOREGOING STELLAR INFORMATION TECHNOLOGY PRIVATE LIMITED ASSUMES NO LIABILITY FOR ANY DAMAGES INCURRED DIRECTLY OR INDIRECTLY FROM ANY TECHNICAL OR TYPOGRAPHICAL ERRORS OR OMISSIONS CONTAINED HEREIN OR FOR DISCREPANCIES BETWEEN THE PRODUCT AND THE MANUAL. IN NO EVENT SHALL STELLAR INFORMATION TECHNOLOGY PRIVATE LIMITED, BE LIABLE FOR ANY INCIDENTAL, CONSEQUENTIAL SPECIAL, OR EXEMPLARY DAMAGES, WHETHER BASED ON TORT, CONTRACT OR OTHERWISE, ARISING OUT OF OR IN CONNECTION WITH THIS MANUAL OR ANY OTHER INFORMATION CONTAINED HEREIN OR THE USE THEREOF.

#### Trademarks

**Stellar Repair for MS SQL Technician**® is a registered trademark of Stellar Information Technology Private Limited. Windows 7®, Windows 8®, Windows 8.1®, Windows 10®, Windows Server 2003®, Windows Server 2008® and Windows Server 2012® are registered trademarks of Microsoft® Corporation Inc.

All Trademarks Acknowledged.

All other brands and product names are trademarks or registered trademarks of their respective companies.

## END USER LICENSE AGREEMENT

PLEASE READ THIS AGREEMENT CAREFULLY. BY DOWNLOADING, INSTALLING, COPYING, ACCESSING OR USING THIS SOFTWARE, ALL OR ANY PORTION OF THIS SOFTWARE, YOU (HEREINAFTER "CUSTOMER") ACCEPT ALL THE TERMS AND CONDITIONS OF THIS AGREEMENT WHICH WILL BIND YOU. THE TERMS OF THIS LICENSE INCLUDE, IN PARTICULAR, LIMITATIONS ON LIABILITY CLAUSE.

IF YOU DO NOT AGREE TO THE TERMS OF THIS LICENSE, WE WILL NOT LICENSE THE SOFTWARE AND DOCUMENTATION TO YOU AND YOU MUST DISCONTINUE THE INSTALLATION PROCESS NOW, AND PROMPTLY RETURN THE SOFTWARE AND PROOF OF ENTITLEMENT TO THE PARTY FROM WHOM YOU ACQUIRED THE SOFTWARE.

#### 1. DEFINITIONS.

1.1 "**Stellar**" means Stellar Information Technology Pvt. Ltd., having its registered office at 205, Skipper Corner, 88, Nehru Place, New Delhi, India 110019.

1.2 "**Compatible Computer**" means a Computer with the recommended operating system and hardware configuration as stated in the Documentation.

1.3 "**Computer**" means a virtual or physical device that accepts information in digital or similar form and manipulates it for a specific result based on a sequence of instructions, including without limitation desktop computers, laptops, tablets, mobile devices, telecommunication devices, Internet-connected devices, and hardware products capable of operating a wide variety of productivity, entertainment, or other software applications.

1.4 "Customer" means you and any legal entity that obtained the Software and on whose behalf it is used; for example, and as applicable, your employer.

1.5 "**Permitted Number**" means one (1) unless otherwise indicated under a valid license (e.g., volume license) granted by Stellar.

1.6 "**Software**" means (a) all of the information with which this agreement is provided, including but not limited to: (i) all software files and other computer information; (ii) any proprietary scripting logic embedded within exported file formats (iii)images, sounds, clip art, video and other works bundled with Stellar software or made available by Stellar on Stellar's website for use with the Stellar software and not obtained from Stellar through a separate service (unless otherwise noted within that service) or from another party ("Content Files"); (iv) related explanatory written materials and files ("Documentation"); and (v) any modified versions and copies of, and upgrades, updates, and additions to, such

information, provided to Customer by Stellar at any time, to the extent not provided under separate terms (collectively, "Updates").

#### 2. LICENSE GRANT; PROPRIETARY RIGHTS

**Right to use the Software**: Subject to the terms and conditions of this Agreement, Stellar grants Customer a nonexclusive, non-transferable right, revocable and limited license to access and use the Software and Documentation on a single computer or workstation in a single location for your personal purposes (if you are a consumer) or your internal business purposes (if you are a business user) subject to the terms stated below. Customer must use the Technician License if using the software to provide professional or paid service to a third party (individual or company) and / or for any commercial purposes.

**SINGLE USER LICENSE**. The term means a SOFTWARE that may be installed and used only by a single USER on a single computer at any one time. Consequently, the SOFTWARE must not be installed, displayed, shared or used concurrently from the computer or on distinct computers. Single User License is granted to customer who is using STANDARD, PROFESSIONAL, PREMIUM or CORPORATE Edition of the Software.

**MULTIPLE USER LICENSE**. The term means a SOFTWARE that may be installed and used by a specified number of USERS representing an equivalent number of computers. The SOFTWARE must not be installed, displayed, shared or used from or on a number of computers greater than the number of workstations authorized. Multiple User License are associated with Technician & Toolkit Edition of the Software. MAXIMUM Installation and usage limit of this License in on 3 Computers.

#### 3. LICENSE TYPES

3.1 Evaluation Software/Trial version: The Software is provided with or without License key which can be downloaded for free from Stellar's website. The Software may only be installed and used on Permitted Number of Compatible Computers during the License Term for demonstration, evaluation, and training purposes only. Evaluation Software or Trial version of the Software may be freely distributed, if the distribution package is not modified. No person or company may charge a fee for the distribution of trial version without written permission from the copyright holder.

3.2 **Subscription License**: For the Software available on a subscription-basis ("Subscription License"), Customer may install and use the Subscription License only on the Permitted Number of Compatible Computer during the License Term Period. Subject to the Permitted Number of Computers for the Subscription License, Customer agrees that Stellar may change the type of Software (such as specific components, versions, platforms, languages, etc.) included in the

Subscription License at any time and shall not be liable to the Customer whatsoever for such change. Ongoing access to a Subscription License requires a recurring Internet connection to activate, renew, and validate the license. If Stellar does not receive the recurring subscription payment or cannot validate the license periodically, then the Software may become inactive without additional notice until Stellar receives the payment or validates the license.

3.3 **Lifetime License**: Once registered, user is granted an exclusive license to use the Software for maximum period of 10 years on the same computer with same configuration and operating system which is compatible with the software. If the computer hardware or software is changed during the lifetime of the license which is not compatible with the original purchased version; then user may need to additionally purchase the upgraded version of the software.

#### 4. SOFTWARE SUPPORT.

Support will only be provided to only license customer for a period of 1 Year from the date of purchase. Queries regarding the installation and use of the software should be submitted by e-mail which get responded usually within 24 Business Hours.

Free Technical Support is provided for 1 Year from the date of purchase, if your license term is greater than 1 year then you may avail Technical Support by paying additional fee applicable at that time. Paid support can be purchased for Lifetime License only upto a maximum period of next 2 years. Stellar will not assist customers for any support request related to the Software after 3 years from the purchase of the software.

#### 5. INTELLECTUAL PROPERTY OWNERSHIP.

The Software and any authorized copies that Customer makes are the intellectual property of and are owned by Stellar. The structure, organization, and source code of the Software are the valuable trade secrets and confidential information of Stellar Information Technology Pvt. Ltd. The Software is protected by law, including but not limited to the copyright laws of the United States and other countries, and by international treaty provisions. Except as expressly stated herein, this agreement does not grant Customer any intellectual property rights in the Software. All rights not expressly granted are reserved by Stellar.

#### 6. RESTRICTIONS & REQUIREMENTS.

6.1 <u>Proprietary Notices.</u> Any permitted copy of the Software (including without limitation Documentation) that Customer makes must contain the same copyright and other proprietary notices that appear on or in the Software.

6.2 <u>Use Obligations.</u> Customer agrees that it will not use the Software other than as permitted by this agreement and that it will not use the Software in a manner inconsistent with its design or Documentation.

6.3 <u>No Modifications</u>. Customer shall not modify, adapt, tamper with, translate or create Derivative Works of the Software or the Documentation; combine or merge any part of the Software or Documentation with or into any other software or documentation; or refer to or otherwise use the Software as part of any effort to develop software (including any routine, script, code, or program) having any functional attributes, visual expressions or other features similar to those of the Software to compete with Stellar;

except with Stellar's prior written permission, publish any performance or benchmark tests or analysis relating to the Software;

6.4 <u>No Reverse Engineering.</u> Customer shall not reverse engineer, decompile, disassemble, or otherwise attempt to discover the source code of the Software.

6.5 <u>No Unbundling.</u> The Software may include various applications and components, may allow access to different Stellar Online Channels, may support multiple platforms and languages, and may be provided to Customer on multiple media or in multiple copies. Nonetheless, the Software is designed and provided to Customer as a single product to be used as a single product on Computers as permitted herein. Unless otherwise permitted in the Documentation, Customer is not required to install all component parts of the Software, but Customer shall not unbundle the component parts of the Software for use on different Computers.

6.6 Customer will not remove, erase, obscure or tamper with any copyright or any other product identification or proprietary rights notices, seal or instructional label printed or stamped on, affixed to, or encoded or recorded in or on any Software or Documentation; or fail to preserve all copyright and other proprietary notices in all copies Company makes of the Software and Documentation;

6.7 Customer will not run or operate the Software in a cloud, Internet-based computing or similar on-demand computing environment unless Company's Grant Letter or the applicable Product Entitlement Definitions specifically allows the use.

6.8 <u>No Transfer.</u> Customer will not rent, lease, sell, sublicense, assign, or transfer its rights in the software (including without limitation, software obtained through a web download), or authorize any portion of the software to be copied onto another individual or legal entity's computer except as may be expressly permitted herein.

#### 7. COPYRIGHT/OWNERSHIP.

Customer acknowledges that all intellectual property rights in the Software and the Documentation anywhere in the world belong to, or are licensed to Stellar. The rights granted to you in the Software are licensed (not sold), and you have no rights in, or to, the Software or the Documentation other than the right to use them in accordance with the terms of this License. The Software, its source code and Documentation are proprietary products of Stellar Information Technology Pvt. Ltd. ("Stellar") to provide the License and are protected by copyright and other intellectual property laws. Stellar shall at all times retain all rights, title, interest, including intellectual property rights, in the Software or Documentation.

#### 8. WARRANTIES.

The licensed software (excluding the media on which it is distributed) and all Stellar related websites and services are provided to licensee 'AS IS' and "AS AVAILABLE," and Stellar and its suppliers and licensors make NO WARRANTY as to their use or performance. Stellar and its suppliers and licensors make NO WARRANTIES OR REPRESENTATIONS (express or implied, whether by statute, common law, custom, usage, or otherwise) as to any matter including without limitation to quality, availability, performance or functionality of the licensed software or any related Stellar websites or services; quality or accuracy of any information obtained from or available through use of the licensed software or any related Stellar websites or services; any representation or warranty that the use of the licensed software or any related Stellar websites or services will be uninterrupted or always available (whether due to internet failure or otherwise), error-free, free of viruses or other harmful components or operate on or with any particular hardware, platform or software; non-infringement of third-party rights, merchantability, integration, satisfactory quality, or fitness for any particular purpose, except for, and only to the extent, that a warranty may not be excluded or limited by applicable law in licensee's jurisdiction.

#### 9. DATA PROTECTION.

You understand that by using the Licensed Software, you consent and agree to the collection and use of certain information about you and your use of the Licensed Software in accordance with Stellar's Privacy Policy. You further consent and agree that Stellar may collect, use, transmit, process and maintain information related to your Account, and any devices or computers registered thereunder, for purposes of providing the Licensed Software, and any features therein, to you. Information collected by Stellar when you use the Licensed Software may also include technical or diagnostic information related to your use that may be used by Stellar to support, improve and enhance Stellar's products and services. For more information please read our full privacy policy at "https://www.stellarinfo.com", on the section Privacy Policy. You further understand and agree that this information may be transferred to the United States, India and/or other countries for storage, processing and use by Stellar, its affiliates, and/or their service providers. You hereby agree and consent to Stellar's and its partners' and licensors' collection, use, transmission, processing and maintenance of such location and account data to provide and improve such features or services.

#### **10. INTERNET CONNECTIVITY & PRIVACY.**

10.1 Automatic Connections to the Internet. The Software may cause Customer's Computer, without notice, to automatically connect to the Internet and to communicate with Stellar website or Stellar domain for purposes such as license validation and providing Customer with additional information, features, or functionality. Unless otherwise specified in Sections 10.2 through 10.5, the following provisions apply to all automatic Internet connections by the Software:

10.1.1 Whenever the Software makes an Internet connection and communicates with a Stellar website, whether automatically or due to explicit user request, the Privacy Policy shall apply. Stellar Privacy Policy allows tracking of website visits and it addresses in detail the topic of tracking and use of cookies, web beacons, and similar devices.

10.1.2 Whenever the Software connects to Stellar over the Internet, certain Customer information is collected and transmitted by the Software to Stellar pursuant to the Stellar Online Privacy Policy available at https://www.stellarinfo.com/ under Privacy Policy section.

10.1.3 If Customer accesses Stellar Online Service or activates or registers the Software, then additional information such as Customer's ID, user name, and password may be transmitted to and stored by Stellar pursuant to the Privacy Policy and additional terms of use related to such Stellar Online Service.

10.1.4 Stellar, unless barred under applicable law, may (a) send Customer transactional messages to facilitate the Stellar Online Service or the activation or registration of the Software or Stellar Online Service, or (b) deliver in-product marketing to provide information about the Software and other Stellar products and Services using information including but not limited to platform version, version of the Software, license status, and language.

10.2 **Updating.** The Software may cause Customer's Computer, without additional notice, to automatically connect to the Internet (intermittently or on a regular basis) to (a) check for Updates that are available for download to and installation on the Computer and (b) notify Stellar of the results of installation attempts.

10.3 Activation. The Software may require Customer to (a) obtain Stellar Software Activation Key, (b) activate or reactivate the Software, (c) register the software, or (d) validate the Ownership. Such requirement may cause Customer's Computer to connect to the Internet without notice on install, on launch, and on a regular basis thereafter. Once connected, the Software will collect and transmit information to Stellar. Software or Customer may also receive information from Stellar related to Customer's license, subscription, or Ownership. Stellar may use such information to detect or prevent fraudulent or unauthorized use not in accordance with a valid license, subscription, or Ownership. Failure to activate or register the Software, validate the subscription or Ownership, or a determination by Stellar of fraudulent or unauthorized use of the Software may result in reduced functionality, inoperability of the Software, or a termination or suspension of the subscription or Ownership.

10.4 **Use of Online Services.** The Software may cause Customer's Computer, without additional notice and on an intermittent or regular basis, to automatically connect to the Internet to facilitate Customer's access to content and services that are provided by Stellar or third parties. In addition, the Software may, without additional notice, automatically connect to the Internet to update downloadable materials from these online services so as to provide immediate availability of these services even when Customer is offline.

10.5 **Digital Certificates**. The Software uses digital certificates to help Customer identify downloaded files (e.g., applications and/or content) and the publishers of those files. For example, Stellar uses digital certificates to help Customer identify the publisher of Stellar applications. Customer's Computer may connect to the Internet at the time of validation of a digital certificate.

#### **11. LIMITATION OF LIABILITY**

In no event shall Stellar or its suppliers be liable for any special, incidental, indirect, or consequential damages whatsoever (including, without limitation, damages for loss of business profits, business interruption, loss of business information, or any other pecuniary loss) arising out of the use of or inability to use the software product or the provision of or failure to provide support services, even if Stellar has been advised of the possibility of such damages. In any case, Stellar's entire liability under any provision shall be limited to the amount actually paid by you for the software product or a sum of US Dollars Five whichever is higher.

#### **12. TERMINATION**

If Customer breaches this EULA, and fails to cure any breach within 30 calendar days after request from Stellar, Stellar may terminate this EULA, whereupon all rights granted to Customer shall immediately cease including but not limited to the license granted to the customer to use the software which shall also stand revoked. Furthermore, upon termination, Customer shall return to Stellar all copies of the Licensed Software, or verify in writing that all copies of the Licensed Software have been destroyed and failure of the customer to do so would entitle Stellar to sue for relief in equity and damages.

## **13. JURISDICTION AND LAW**

13.1 This EULA is subject to, and will be governed by and construed in accordance with the substantive laws applicable to the state of Delhi (India). Courts at Delhi, India alone shall have the jurisdiction to entertain any dispute arising out of the terms and conditions of this EULA and you consent to such jurisdiction of the courts at Delhi, India.

13.2 This EULA will not be governed by the conflict of law rules of any jurisdiction, or the United Nations Convention on Contracts for the International Sale of Goods, the application of which is expressly excluded.

## 14. GENERAL

14.1 This License is the complete statement of the agreement between the parties on the subject matter and merges and supersedes all other or prior understandings, purchase orders, agreements and arrangements.

14.2 The exclusions of warranties and liability limitations shall survive the termination of this EULA, howsoever caused; but this survival shall not imply or create any continued right to use the Licensed Software after termination of this EULA.

14.3 Licensee shall not ship, transfer, or export Licensed Software into any country or use Licensed Software in any manner prohibited by the applicable export control laws, notably where applicable, the United States Export Administration Act, restrictions, or regulations (collectively the 'Export Laws'.) All rights to use the Licensed Software are granted on condition that Licensee complies with the Export Laws, and all such rights are forfeited if Licensee fails to comply with the Export Laws.

14.4 Stellar reserves all rights not expressly granted to Licensee by this EULA All rights are reserved under the copyright laws of India and/or of other countries, to Stellar Information Technology Pvt Ltd, having its registered office at 205, Skipper Corner, 88, Nehru Place, New Delhi, India 110019.

14.5 There are no third party beneficiaries of any promises, obligations or representations made by Stellar herein.

14.6 Any waiver by Stellar of any violation of this License by you shall not constitute nor contribute to a waiver by Stellar of any other or future violation of the same provision or any other provision of this License.

14.7 This EULA constitutes the entire agreement between you and Stellar and it supersedes all prior or contemporaneous representations, discussions, undertakings, communications, agreements, arrangements, advertisements, and understandings regulating the Licensed Software. This EULA is binding on and made for the benefit of the parties and their successors and permitted assigns.

14.8 This EULA may only be modified, supplemented or amended by a writing signed by an authorized officer of Stellar. Copyright © Stellar Information Technology Private Limited. All rights reserved.

# **About Stellar**

**Stellar** is a global Data Care organization offering DIY solutions for Data Recovery, Email Repair and Conversion, File and Database Repair, and Data Erasure. **Stellar**<sup>®</sup> solution portfolio comprises 100+ proprietary software tools widely used by enterprises, IT service providers, and individuals in 190+ countries. The company has presence in the USA, Europe, and Asia.

| Data Recovery                                             | Email Repair and Conversion                               |
|-----------------------------------------------------------|-----------------------------------------------------------|
| DIY tools to recover the data, including documents,       | Advanced tools to repair corrupted EDB, PST, OLM, and     |
| photos, videos, etc., lost due to deletion, formatting,   | other email files and recover the mail items.             |
| corruption, missing partition, crashed system, etc.       | Also, convert the email files of Exchange, Outlook, Apple |
| Recovers from internal and external hard drives, portable | Mail, HCL Notes (formerly IBM Notes), etc., and extract   |
| storage, RAID, and virtual drives.                        | the complete mailbox data.                                |
| Stellar Data Recovery - Windows                           | Stellar Repair for Exchange                               |
| <u>Stellar Data Recovery - Mac</u>                        | Stellar Repair for Outlook                                |
| Stellar Photo Recovery                                    | Stellar Converter for EDB                                 |
|                                                           | Stellar Converter for OST                                 |
| Know More >>>                                             | Know More >>>                                             |
|                                                           |                                                           |

| File and Database Repair                                                                             | Data Erasure                                                                                            |  |
|----------------------------------------------------------------------------------------------------|----------------------------------------------------------------------------------------------------|--|
| Powerful software to repair the corrupted database files of                                          | Secure and certified software for permanent wiping of                                                   |  |
| MS SQL, MySQL, Access, SQL Anywhere, QuickBooks,                                                     | laptops and desktops, loose drives, server storage, and                                                 |  |
| and more.                                                                                            | mobile devices.                                                                                         |  |
| Also, comprises DIY tools to repair the corrupted images and videos taken from all types of cameras. | The tools protect data privacy through failsafe erasure and guarantee compliance with regulatory norms. |  |
| Stellar Repair for MS SQL                                                                            | BitRaser Drive Eraser                                                                                   |  |
| <u>Stellar Repair for Video</u>                                                                      | <u>BitRaser File Eraser</u>                                                                             |  |
| Know More >>>                                                                                        | Know More >>>                                                                                           |  |